# **LINE広告 LINE Dynamic Ads**

LINEヤフー株式会社 マーケティングソリューションカンパニー

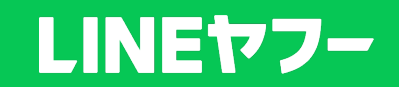

**© LY Corporation**

### **LINE Dynamic Ads**

複数の商品をフィードとして入稿することで、ユーザーごとに興味がある特定商品を広告表示します。そのため、 ユーザー⼀⼈ひとりに向けた配信最適化が可能です。また、商品ごとに遷移先を設定できるため、より効率的に 再来訪や購⼊を促進できます。

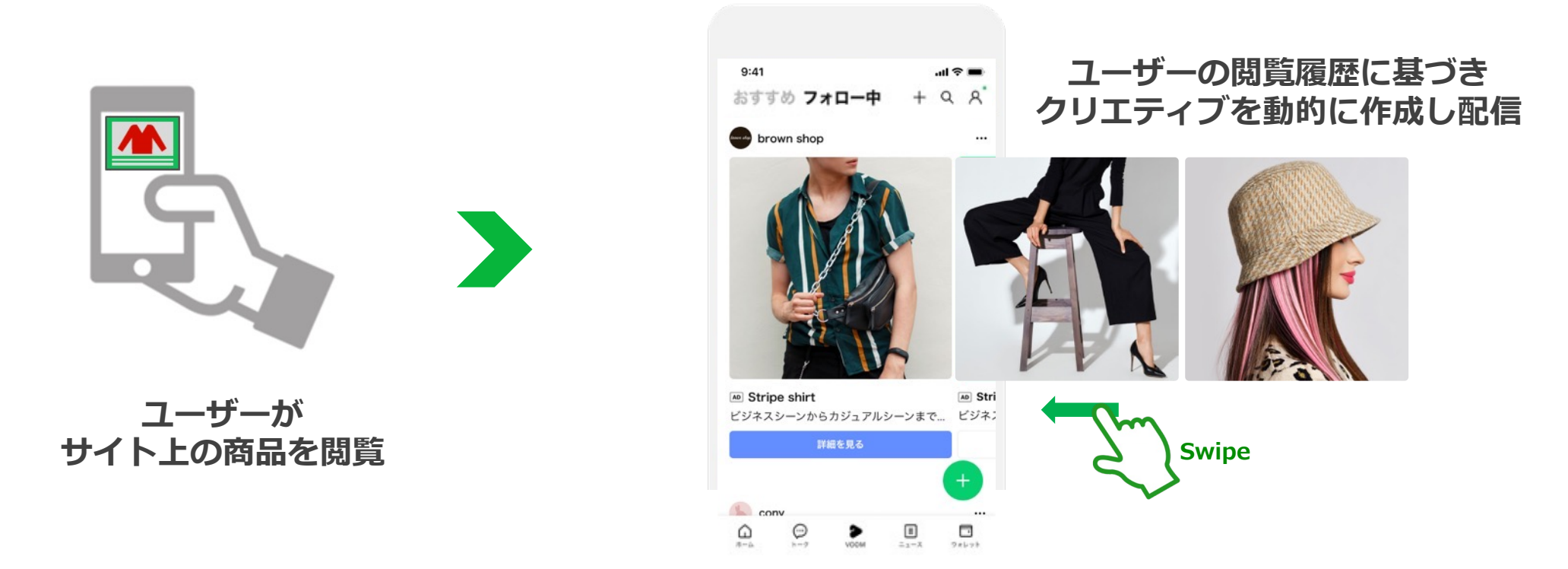

※ECの場合でも、「単品通販」「健康食品」「一部金融関連サービス」「サプリメント」は対象外となります。 ※弊社ガイドラインに抵触する場合、いかなる理由でも、ご実施いただくことはできません。 ※配信面により配信されるフォーマットが異なります。

※キャプチャ画像はイメージです。 ※最大表示数は20件です。 ※詳細はLINE Dynamic Adsの媒体資料をご参照ください。

**配信フォーマット**

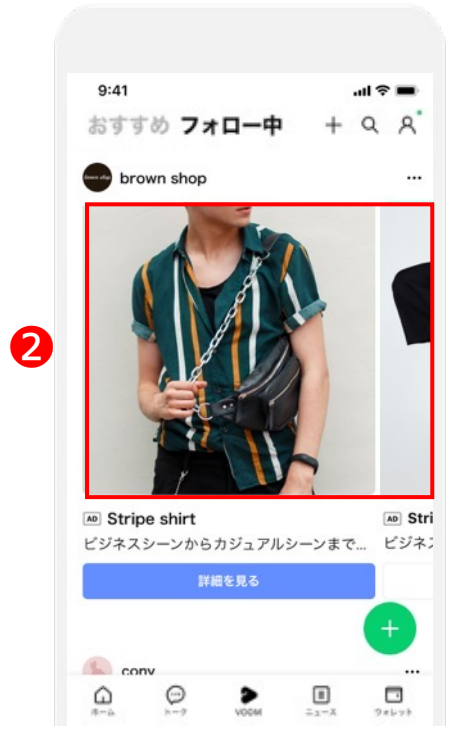

カルーセル シングルタイプ (1:1)

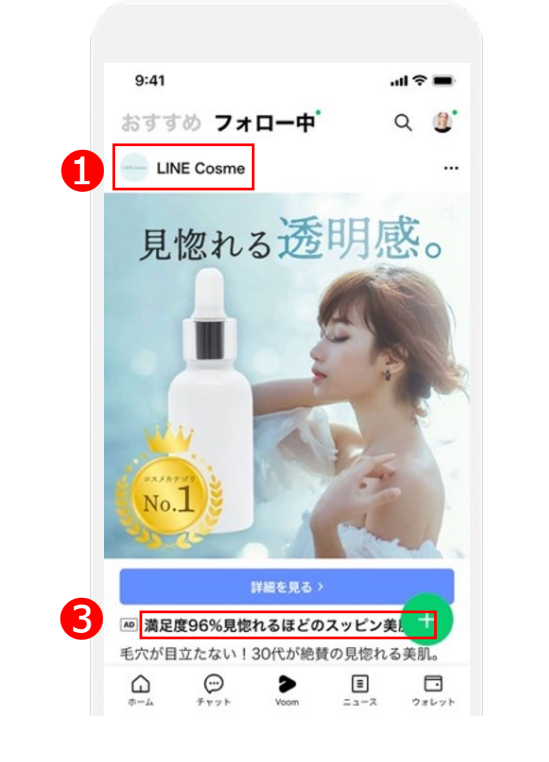

シングルタイプ (16:9)

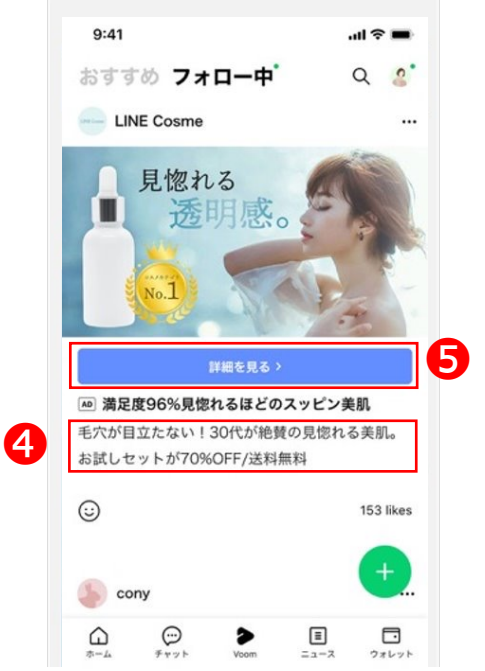

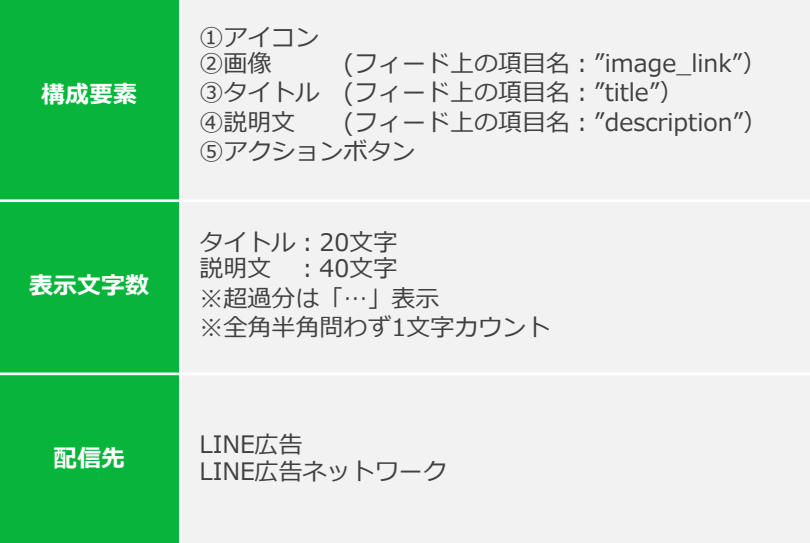

※キャプチャ画像はイメージです。 ※サイズに満たない部分は白抜きで表示されます。 ※掲出している配信面以外に新たに面が追加されることがあります。

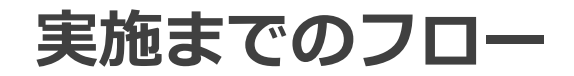

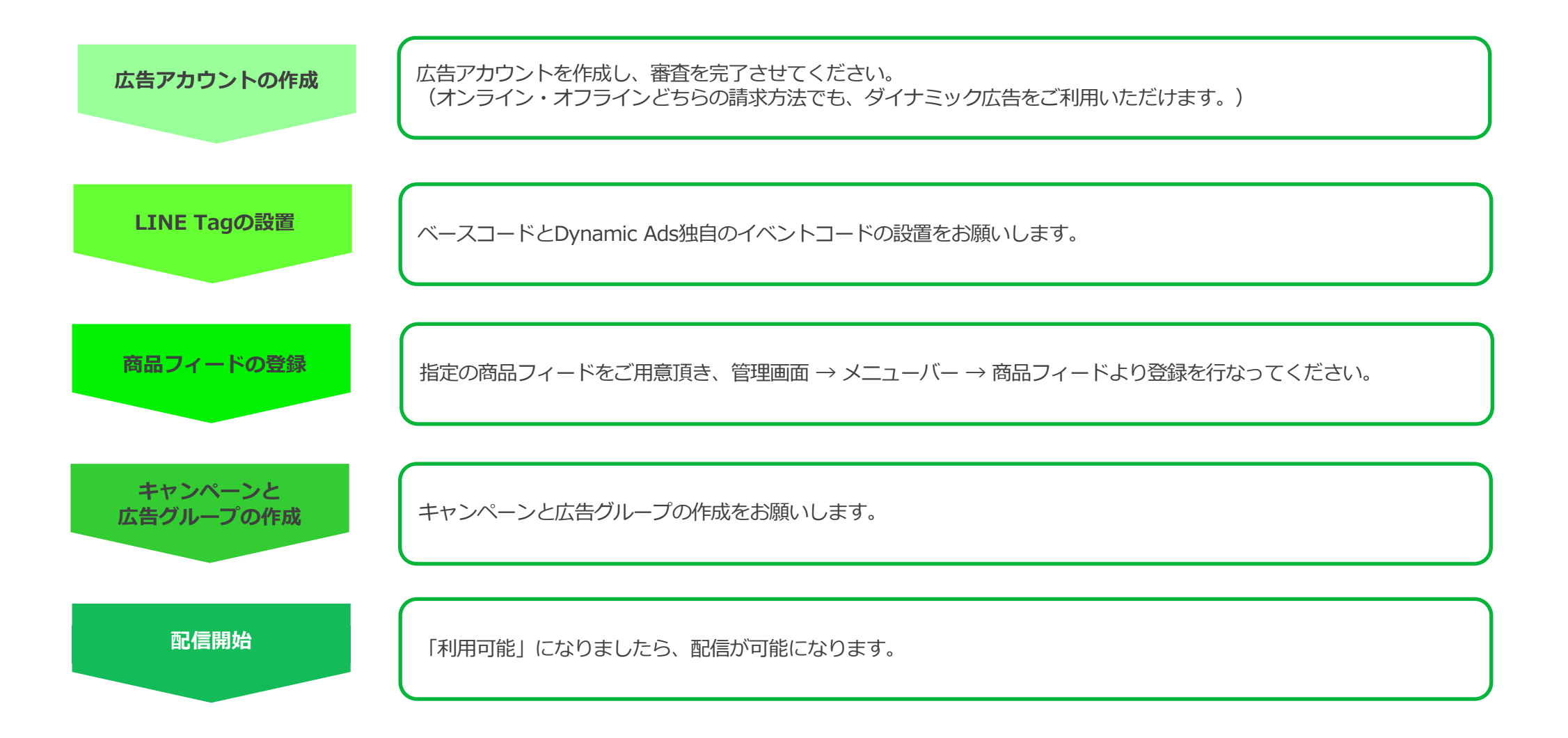

# **STEP1: 広告アカウントの作成**

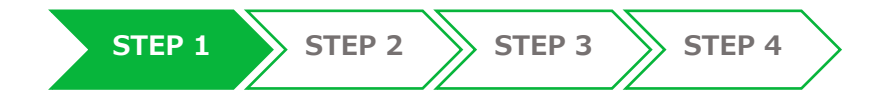

### **⼊⼒項⽬に不備がないか確認の上、広告アカウントを作成してください。**

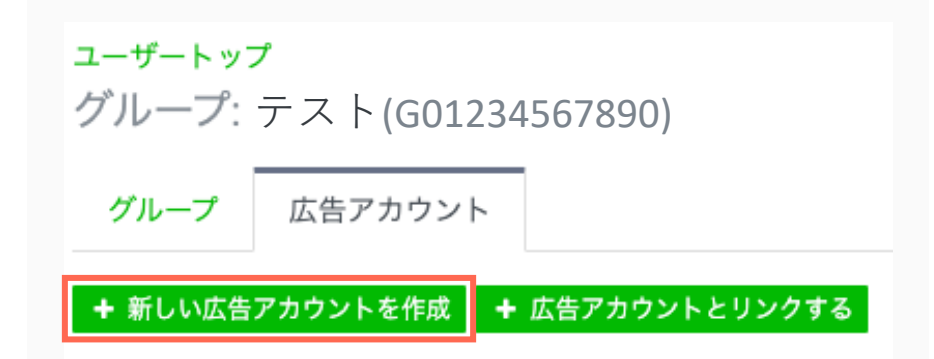

[広告アカウント]タブから [+新しい広告アカウントを作成]をクリックしてください。

各項目のチェックポイントに注意しながら入力してください。 入力内容に誤りがないか確認し、[作成する]を押してください。

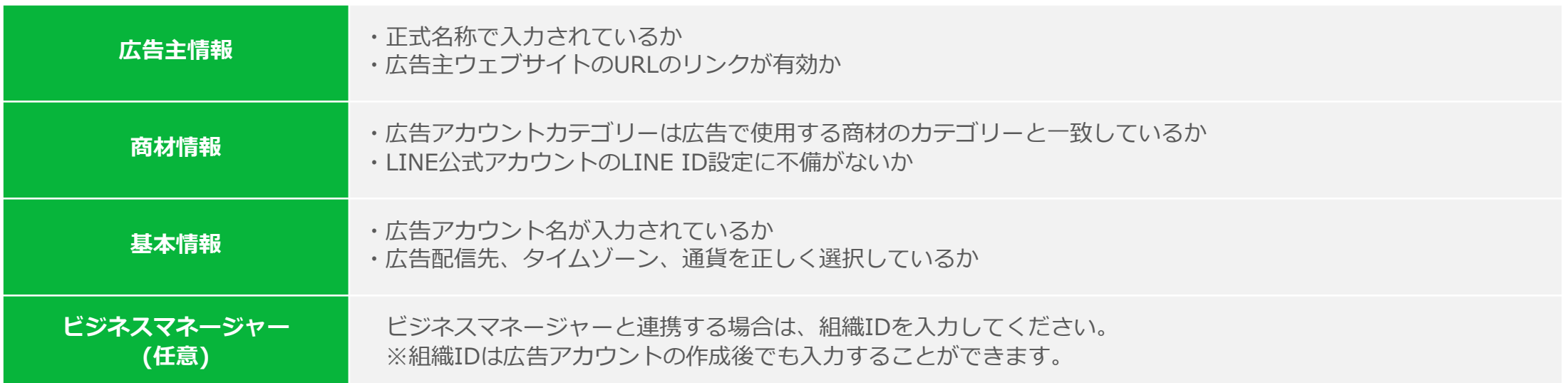

### **STEP2: LINE Tagの設置**

6

**ベースコードとLINE Dynamic Ads イベントコードを、各ページに設置してください。**

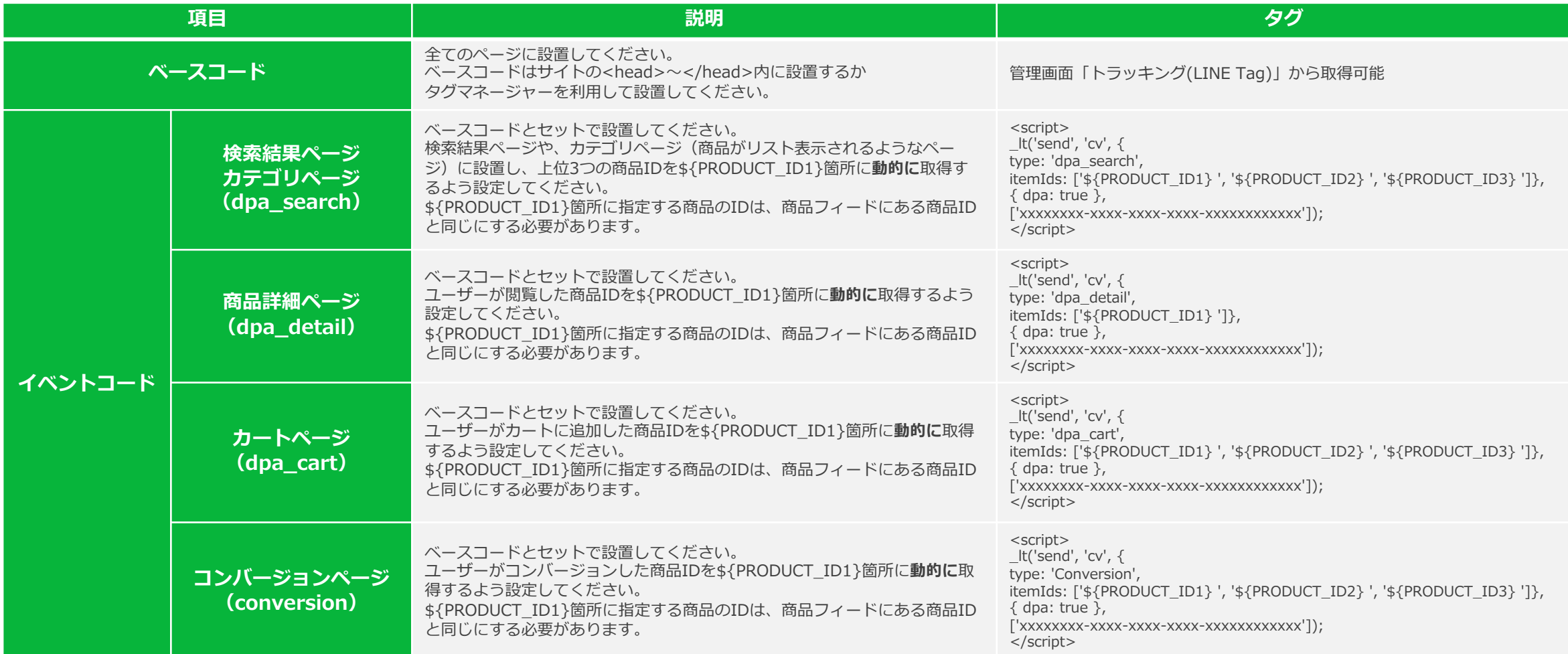

# **App Dynamic**

通常のLINE広告と同様に管理画⾯からアプリ登録を⾏い、発⾏されたIDと広告アカウントのIDをSDK管理画⾯で 設定してください。

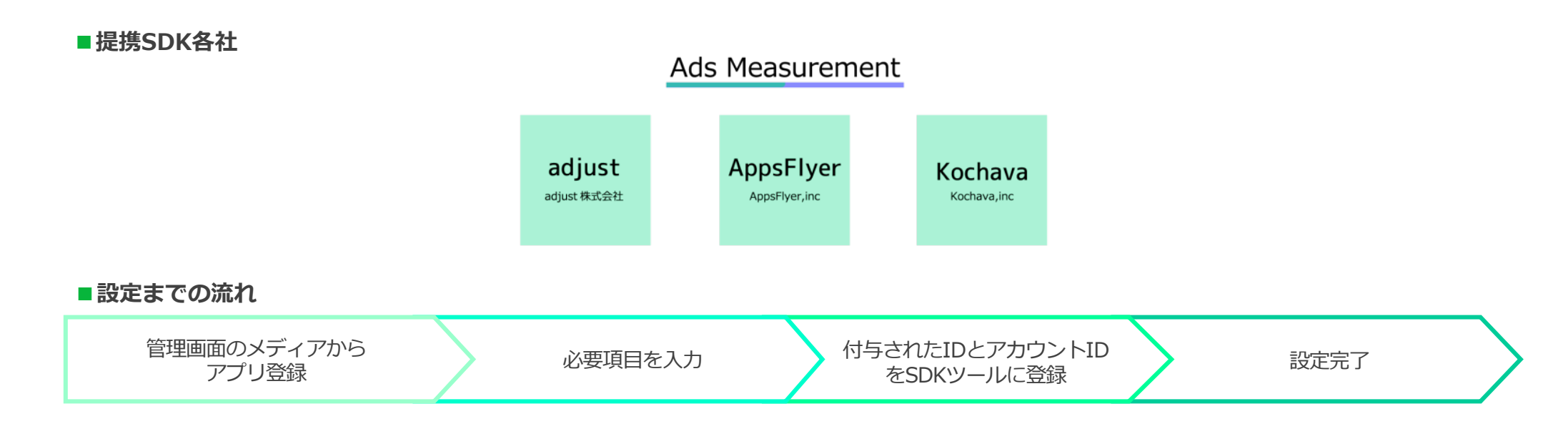

#### **■各社SDKに登録するID一覧**

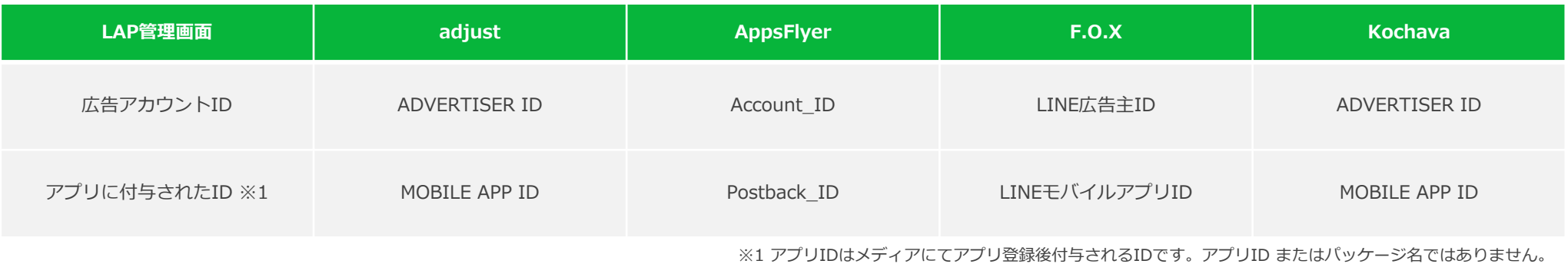

### **App Dynamic 管理画⾯上の設定**

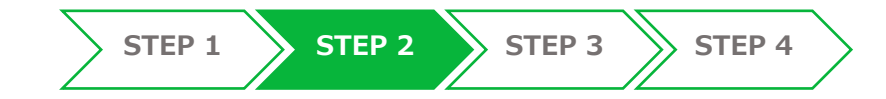

App Dynamic の場合、広告グループでアプリを選択してください。

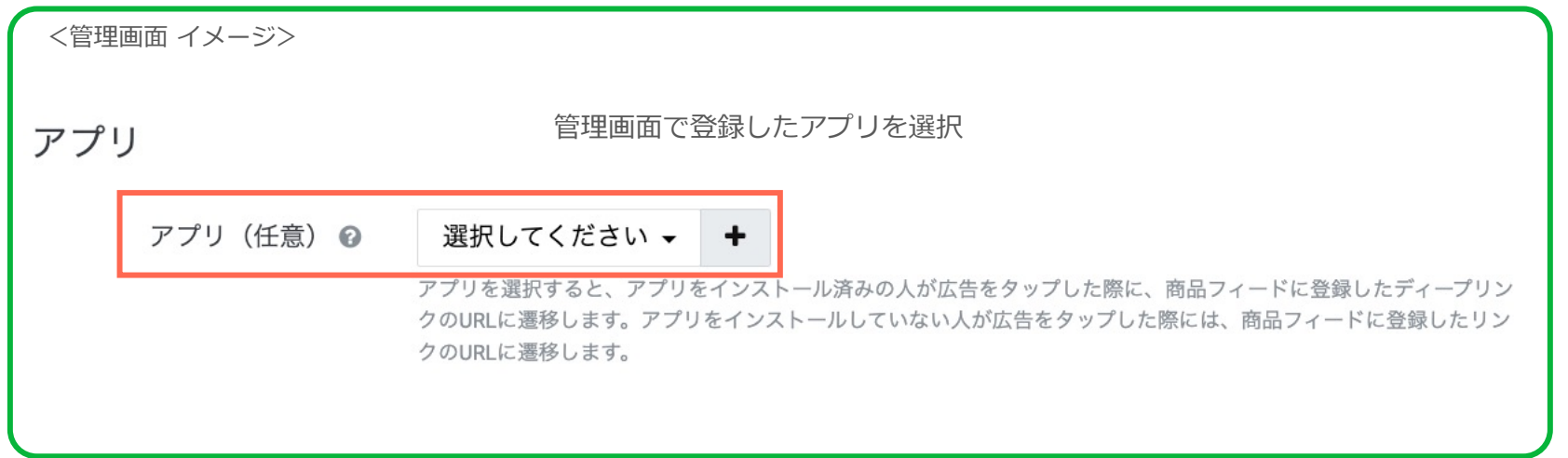

アプリを選択すると 遷移先が商品フィード内の "link" ではなく "ios/android url" になります。

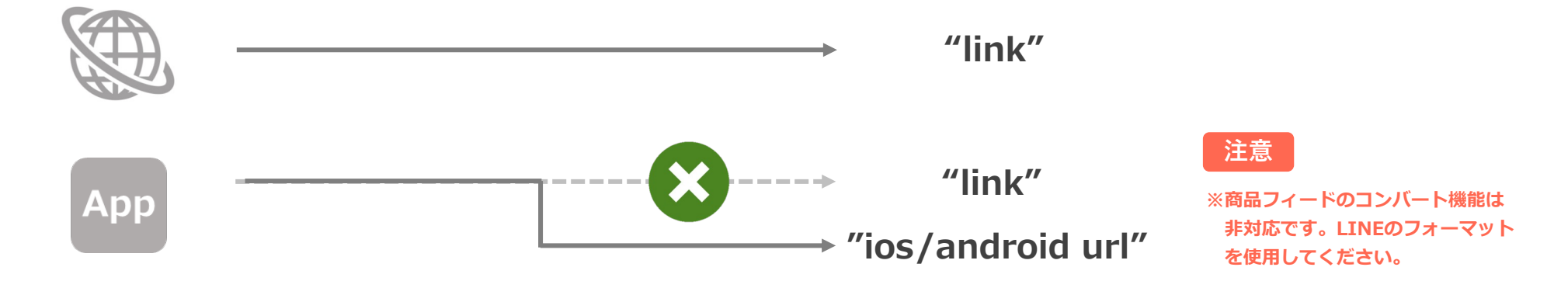

### **App Event**

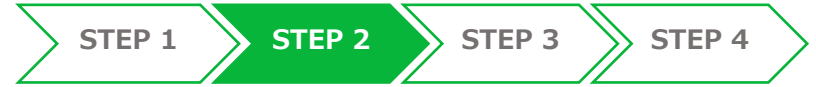

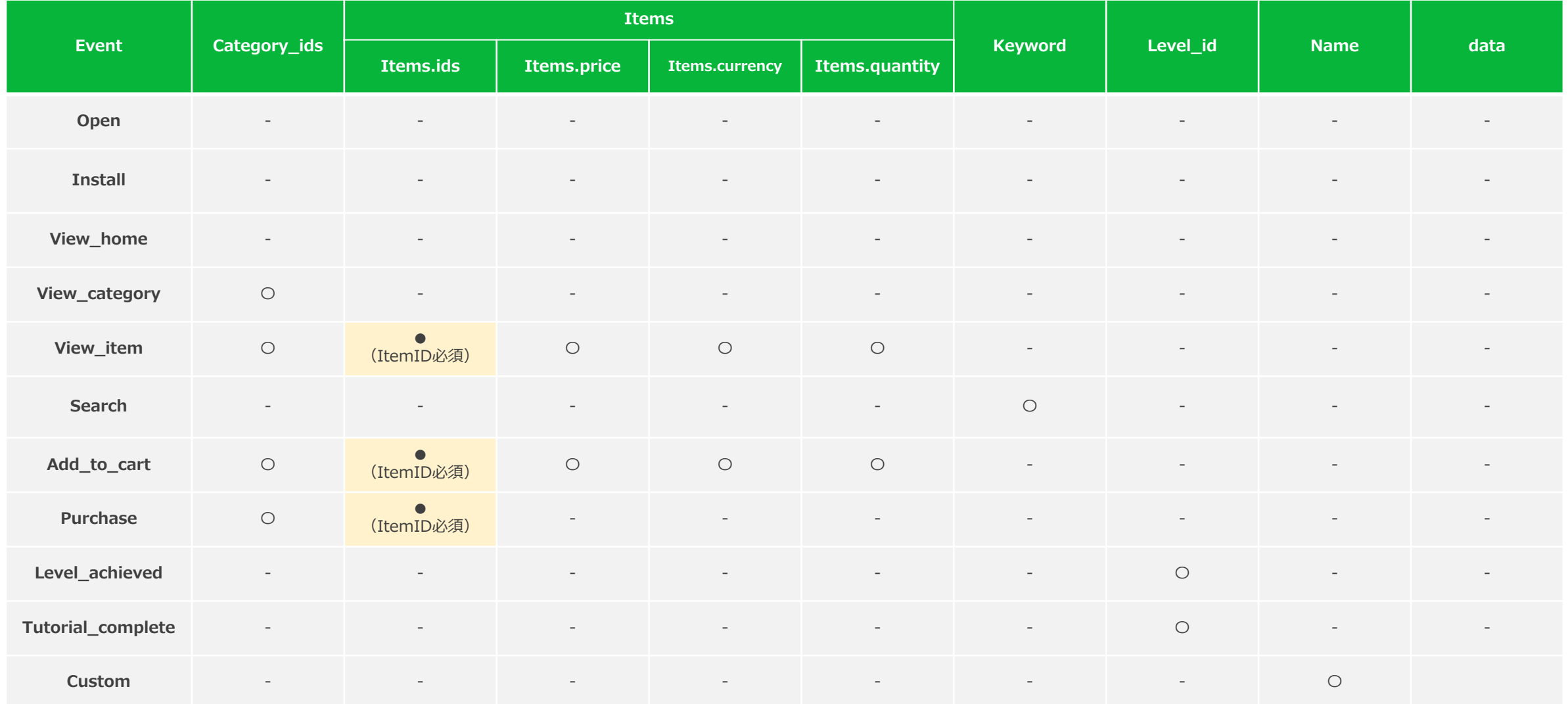

※Web Dynamic同様【view\_item】【add\_to\_cart】【purchase】にItemIDの連携は必須です。

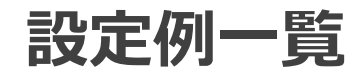

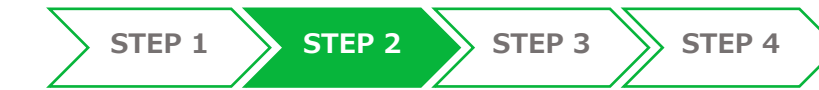

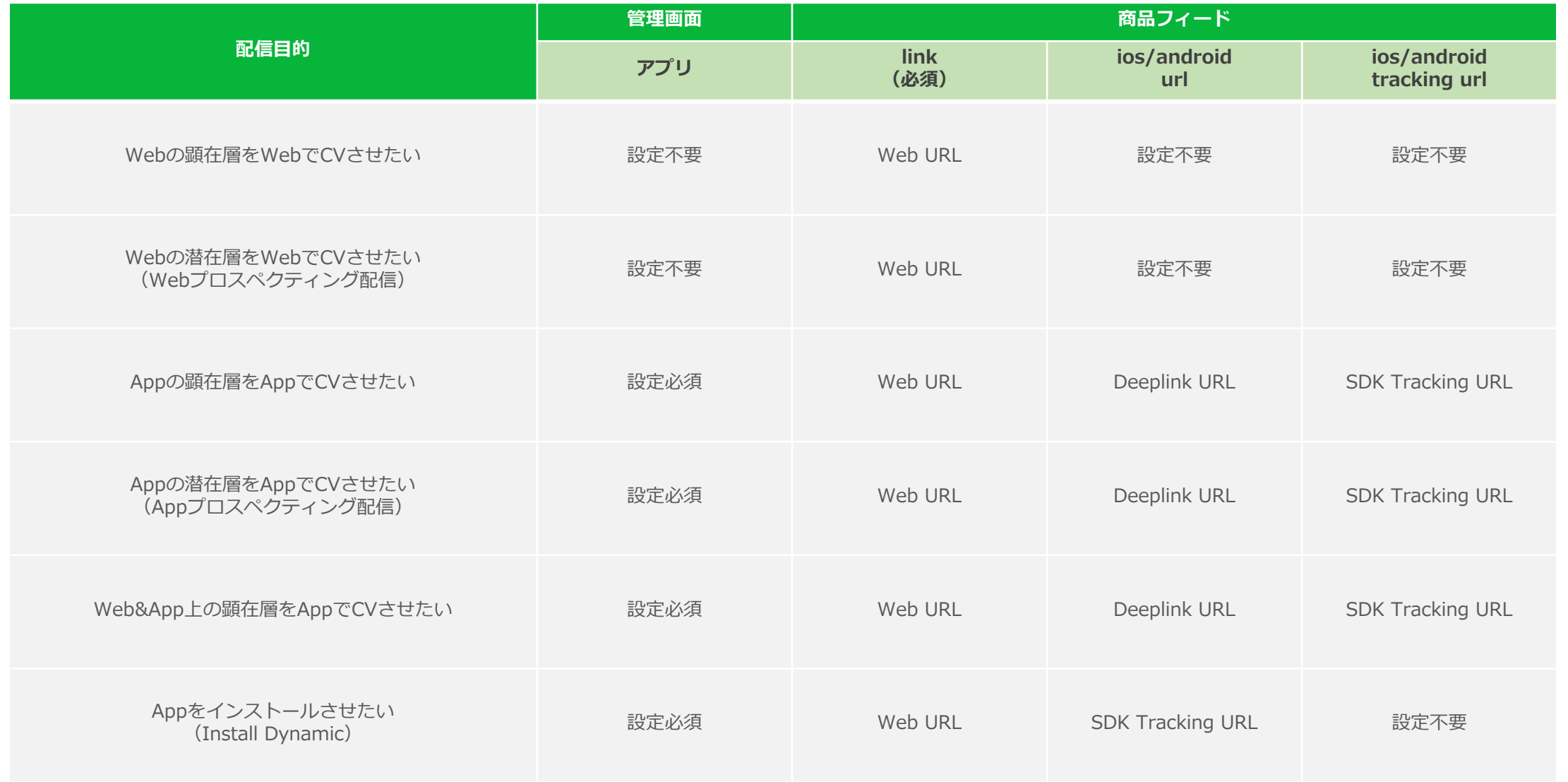

### **Post backに関する注意点**

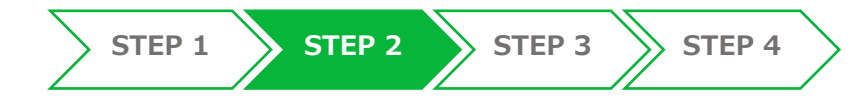

ItemIDが正しく連携できていない場合の挙動は SDKによって異なりますのでご注意ください。

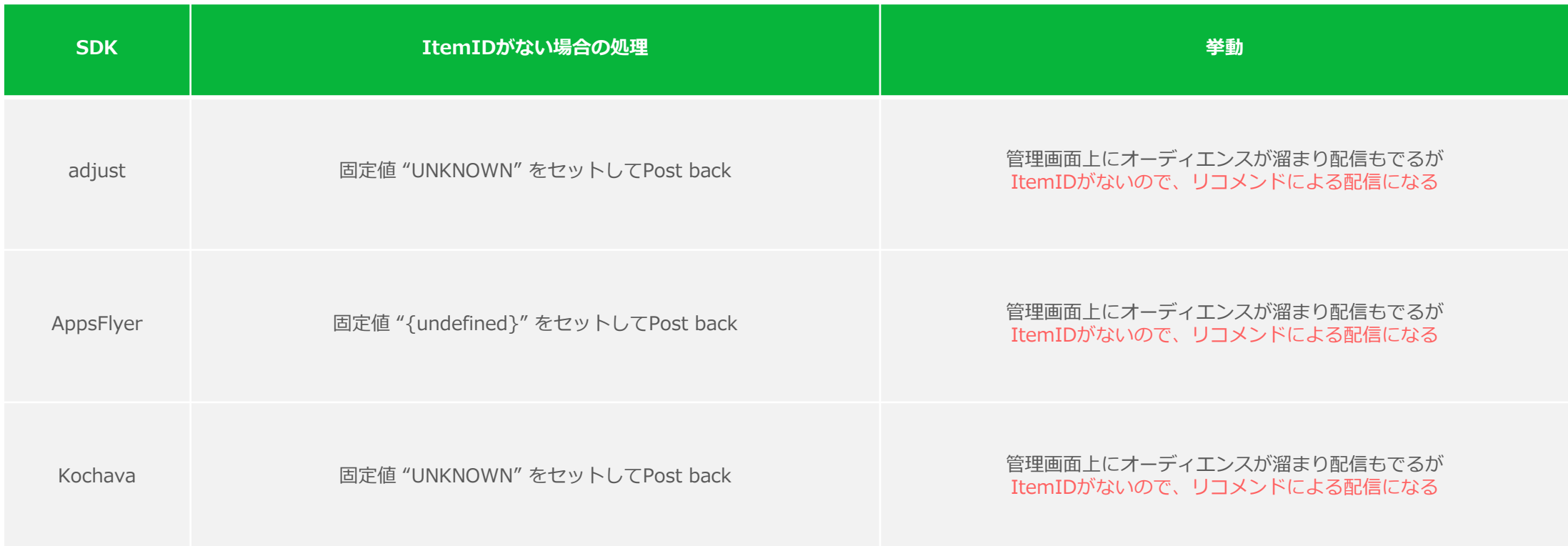

※ CTRが異常に低い場合は、ItemIDの連携が正常に⾏われていない可能性があります。 設定状況に関しては、SDK各社にお問い合わせください。

### **STEP3: 商品フィードの登録**

### 広告マネージャー画⾯左上のmenu [≡] から、[共有ライブラリ]の[商品フィード]をクリックします。

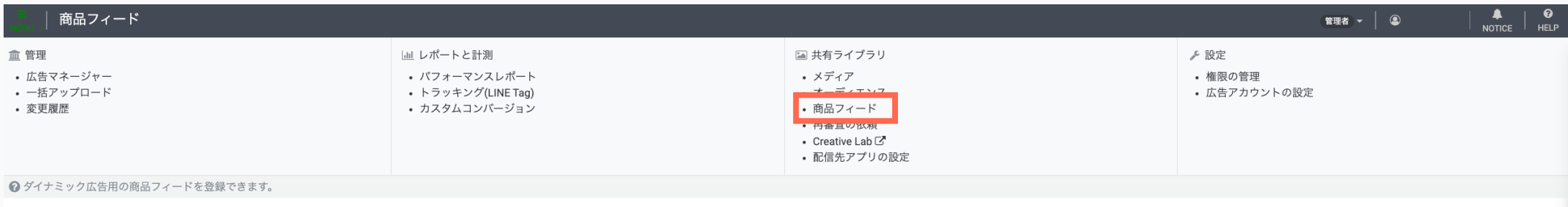

#### [商品フィードを登録]をクリックします。

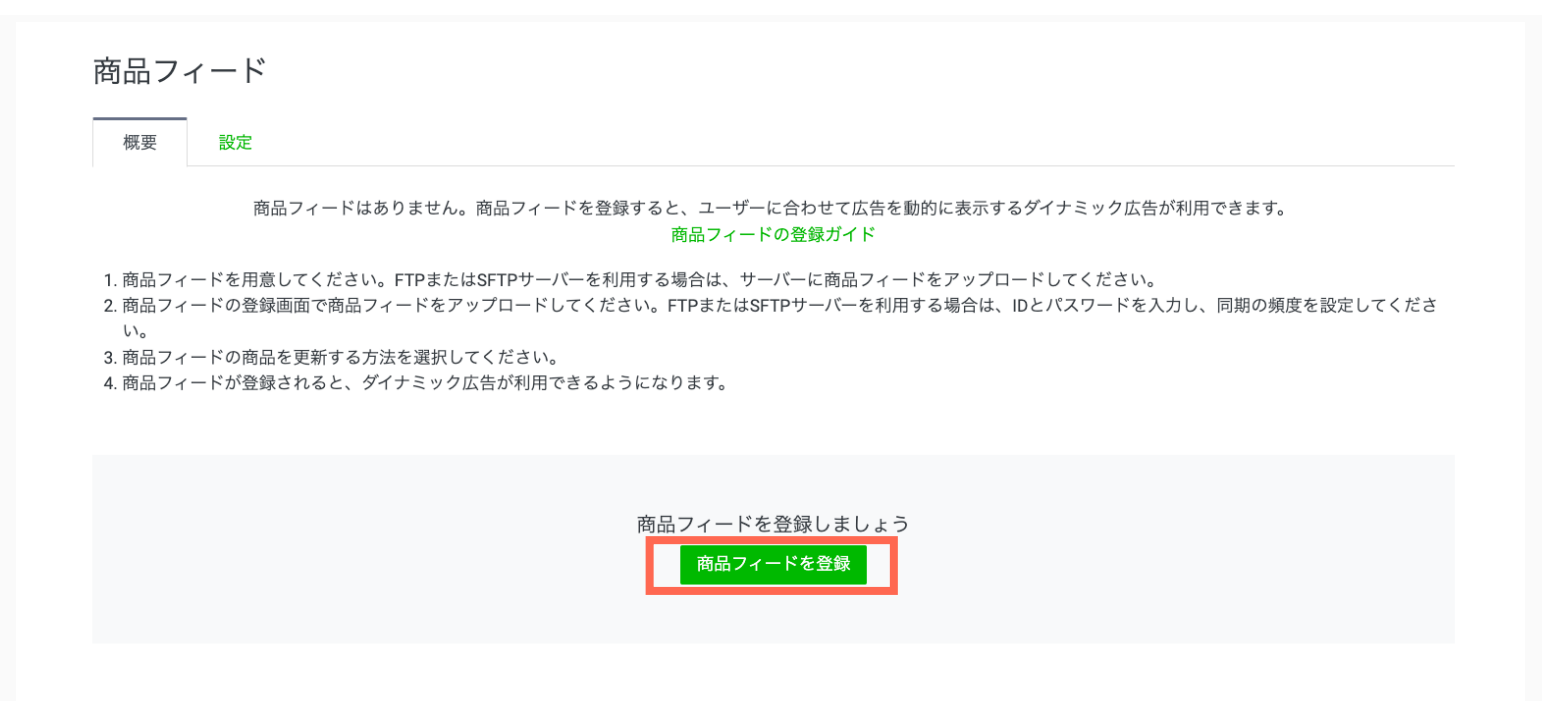

### **STEP3: 商品フィードの登録**

**STEP 1 STEP 2 STEP 3 STEP 4**

#### 商品フィードの業種を選択してください。 それは インスタン イードのする (V

**※⼀度フィードを登録すると**

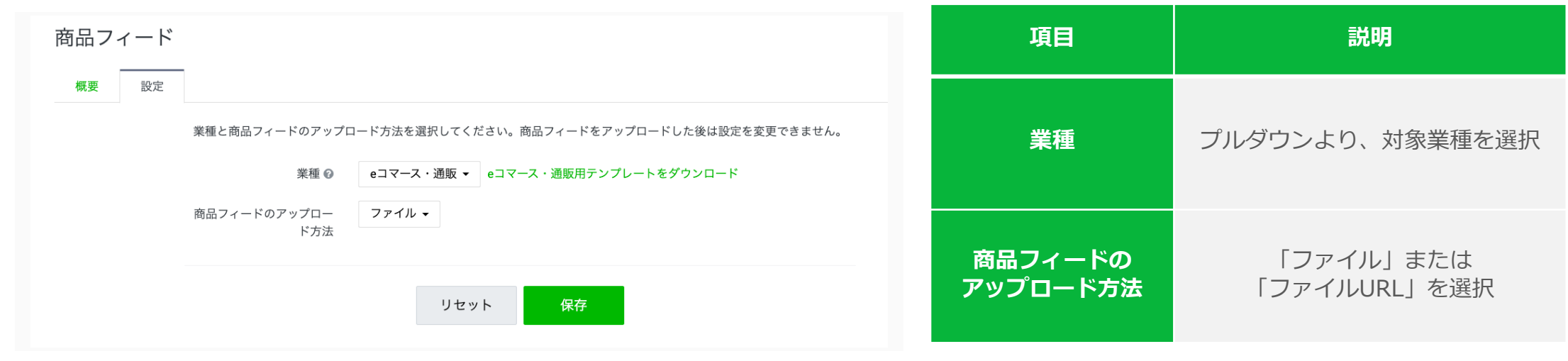

**業種別テンプレート**

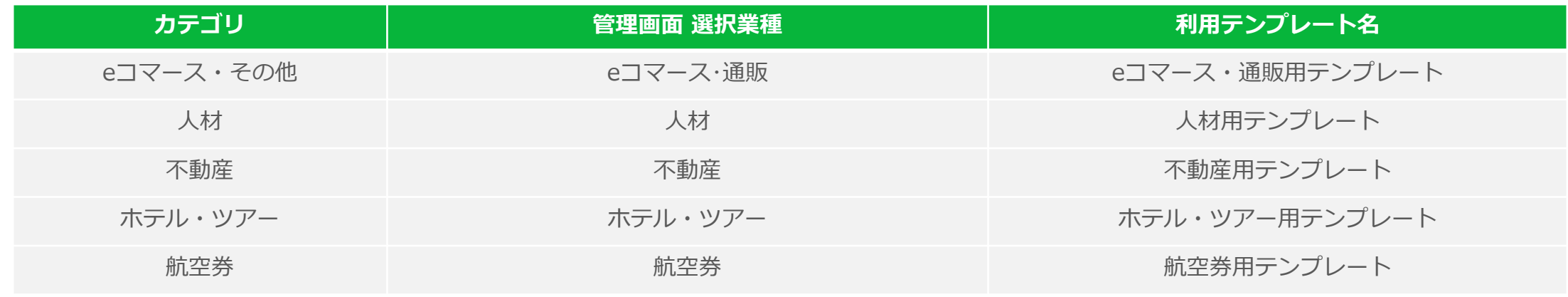

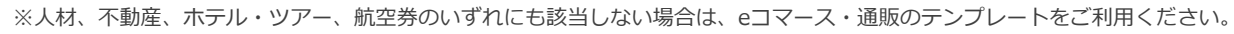

### STEP3: 商品フィードの登録 **STEP 3** STEP 2 > STEP 3 > STEP 4

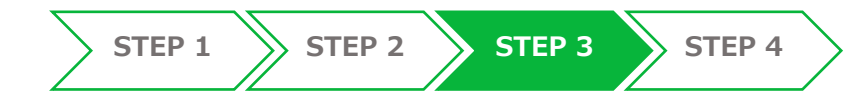

### **商品フィードのアップロード⽅法の選択(ファイルを直接アップロードする場合)**

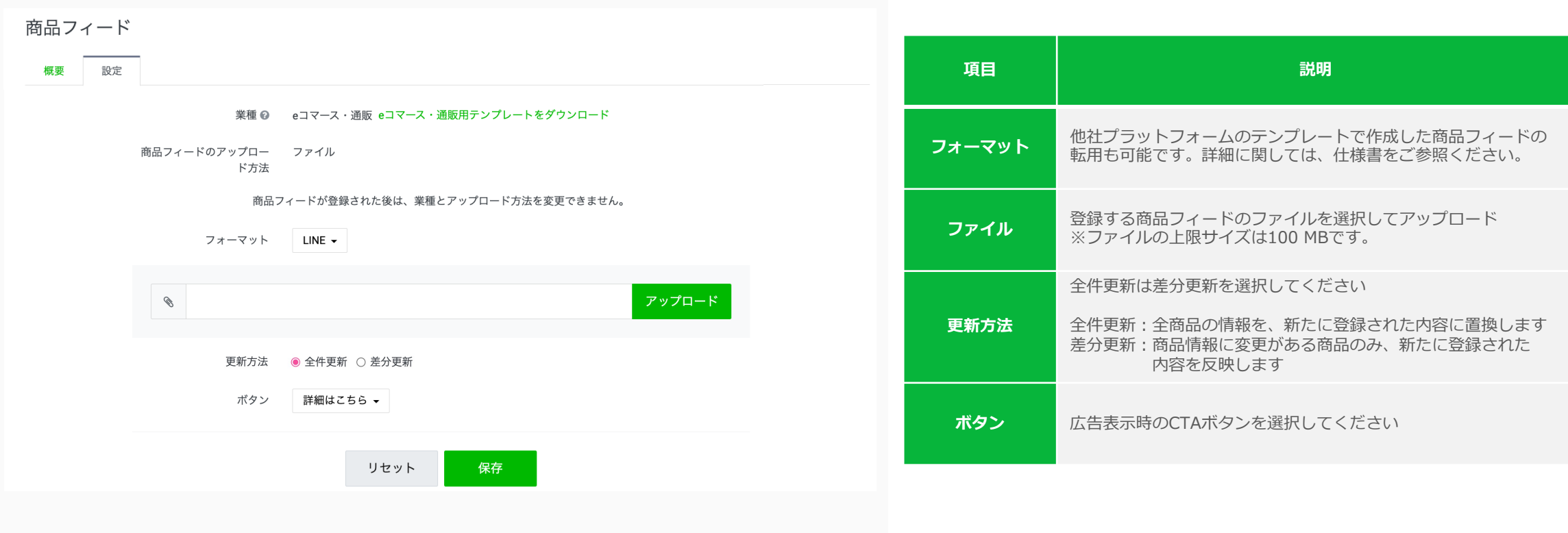

### STEP3: 商品フィードの登録 **STEP 3** STEP 1 2 STEP 2 STEP 3 STEP 4

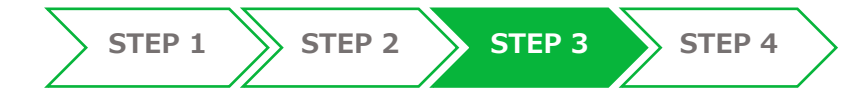

**商品フィードのアップロード⽅法の選択(ファイルサーバーからアップロードする場合)** (V

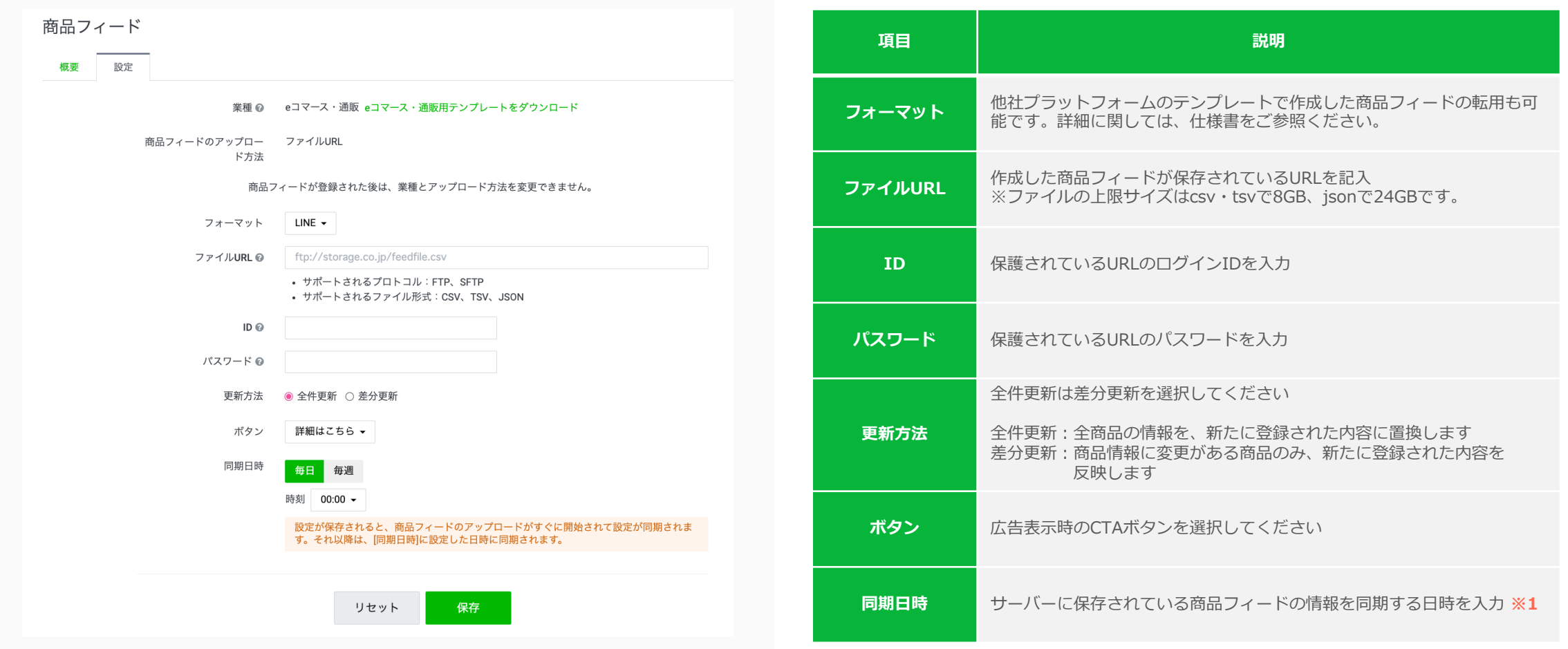

※1 設定した同期日時とは別に、設定を保存するたびに同期が行われます。初回の商品フィードの登録に失敗 した場合は、原因の修正後再度設定画⾯にアクセスして保存ボタンを押下し、同期してください。

**商品フィードコンバート機能**

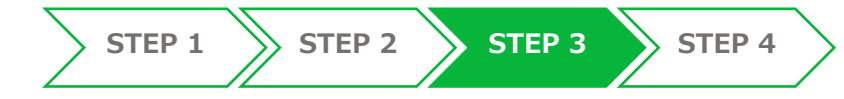

他社プラットフォームのテンプレートで作成した商品フィードの転⽤も可能です。

**■設定⽅法 ■対応状況**

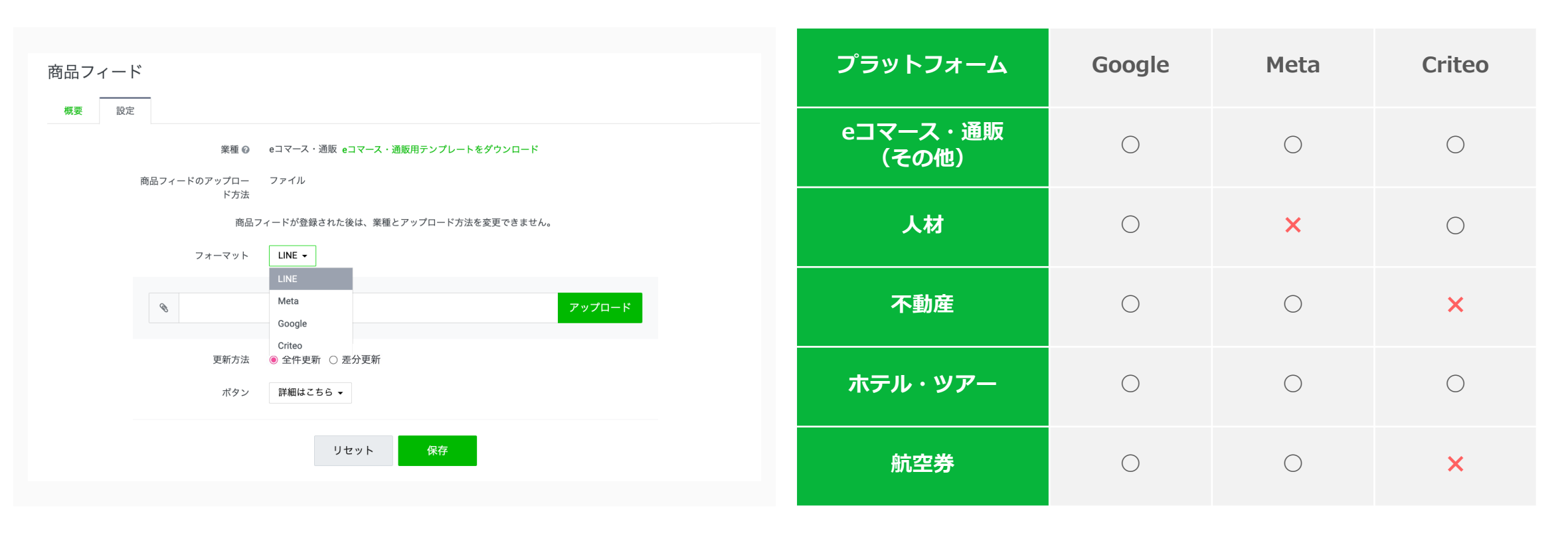

※他社テンプレートを利用する場合でも、テンプレートのヘッダーの値(カラム)は **削除しないでください。エラーとなります。 ※App Dynamicには対応しておりません。LINEのフォーマットにて商品フィードを 登録してください。 注意**

※対応業種は順次対応予定。

※コンバート機能は互換的にサポートしている機能です。 仕様変更などにより、転⽤不可になるケースがありますのでご了承ください。

LINEヤフー

**フィードの上限について**

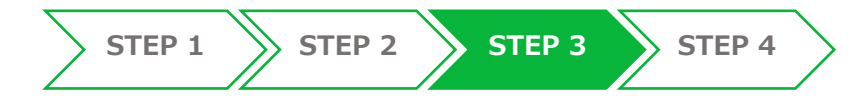

#### 登録できるフィードの容量上限は下記の通りです。

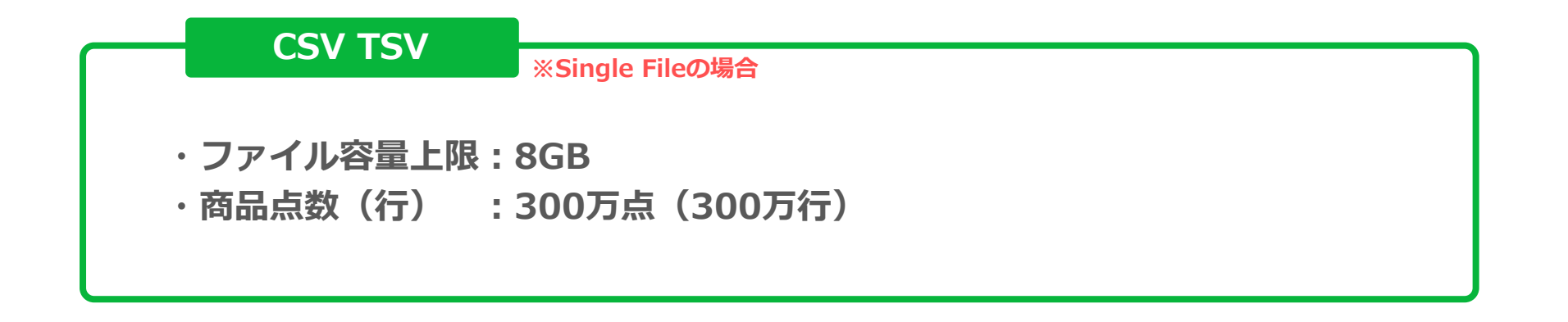

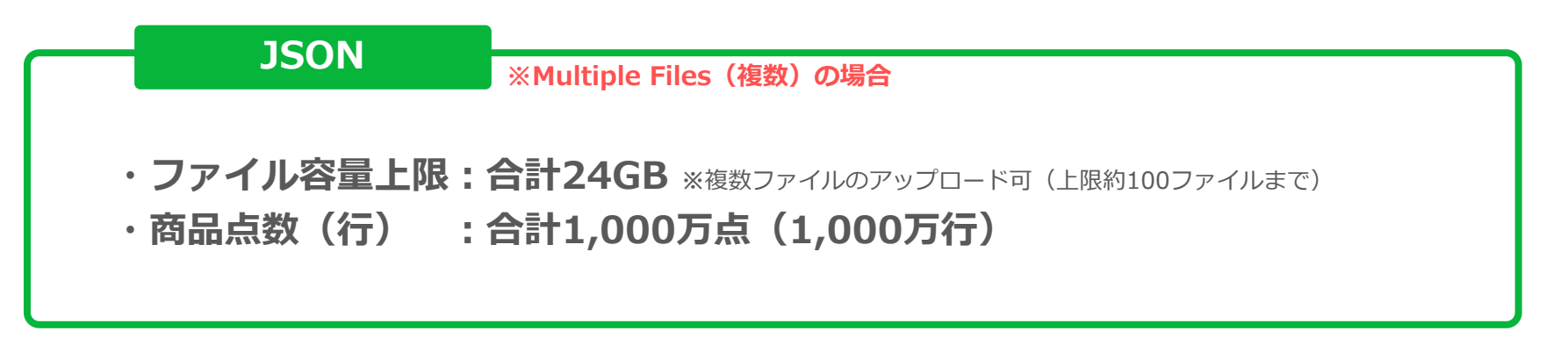

※容量が8GBを超える場合、ファイルを分割してJSONフォーマットでアップロードしてください。 ※容量が大きい場合、読み込みにお時間がかかる場合がございます。 ※JSON形式でのアップロード方法の詳細は、フィード仕様書(別紙)をご参照ください。 ※ファイルアップロード形式の場合、ファイル容量の上限はいずれのフォーマットでも100MBです。

### **フィード作成 登録時の注意事項**

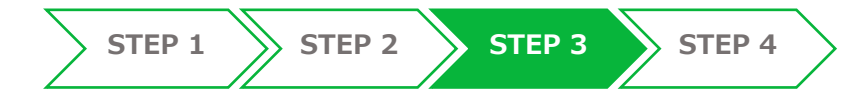

- フィードテンプレートのヘッダーの値(カラム)は削除しないでください。エラーとなります。
- ◆ 必須項目は必ず入力してください。必須項目が空欄の場合は、エラーとなります。
- 任意項目は空欄でも配信は可能です。配信ロジックに影響はありません。
- √特殊文字、改行は使用できません。
- フィードの文字コードはUTF-8を使用してください。
- Port番号はFTPの場合「**21**」、SFTPの場合は「**22**」を指定してください。
- **V**Imageの上限容量は5MBです。
- 秘密鍵には対応していません。(フィードの読み込みエラーとなります)
- ■√ フィード登録後、エラーとなった場合は管理画面からエラーファイルをダウンロードして修正してください。
- フィードの入力項目の詳細は、テンプレート内の説明文、もしくは、フィード仕様書(別紙)をご参照ください。
- **◆**対応しているプロトコルは、FTP、SFTPです。 (http、httpsには対応していません)

### **STEP4: キャンペーンと広告グループの作成**

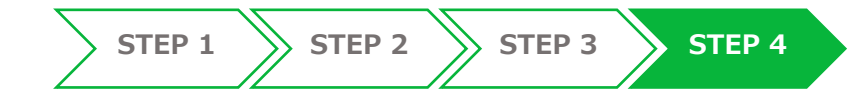

[広告アカウント]タブから広告アカウント名をクリックし、[+キャンペーンを作成]をクリックしてください。

キャンペーンの目的では「商品フィードから販売」を選択し、入力内容に誤りがないか確認の上、[作成する]を 押してください。

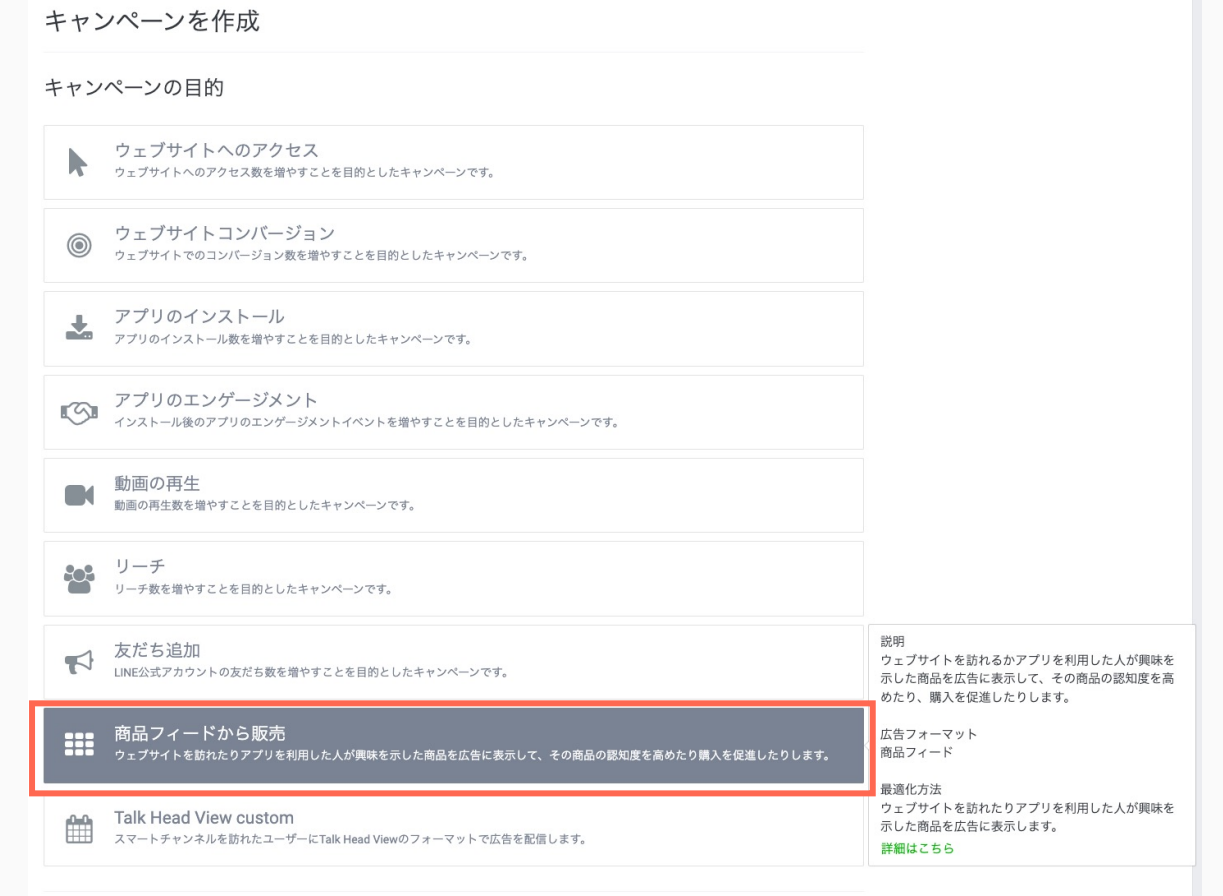

**STEP4: キャンペーンと広告グループの作成**

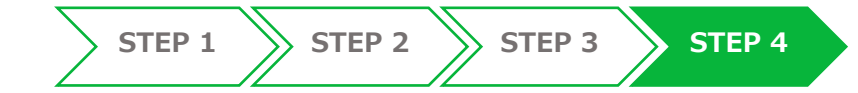

#### 続けて、広告グループを作成してください。

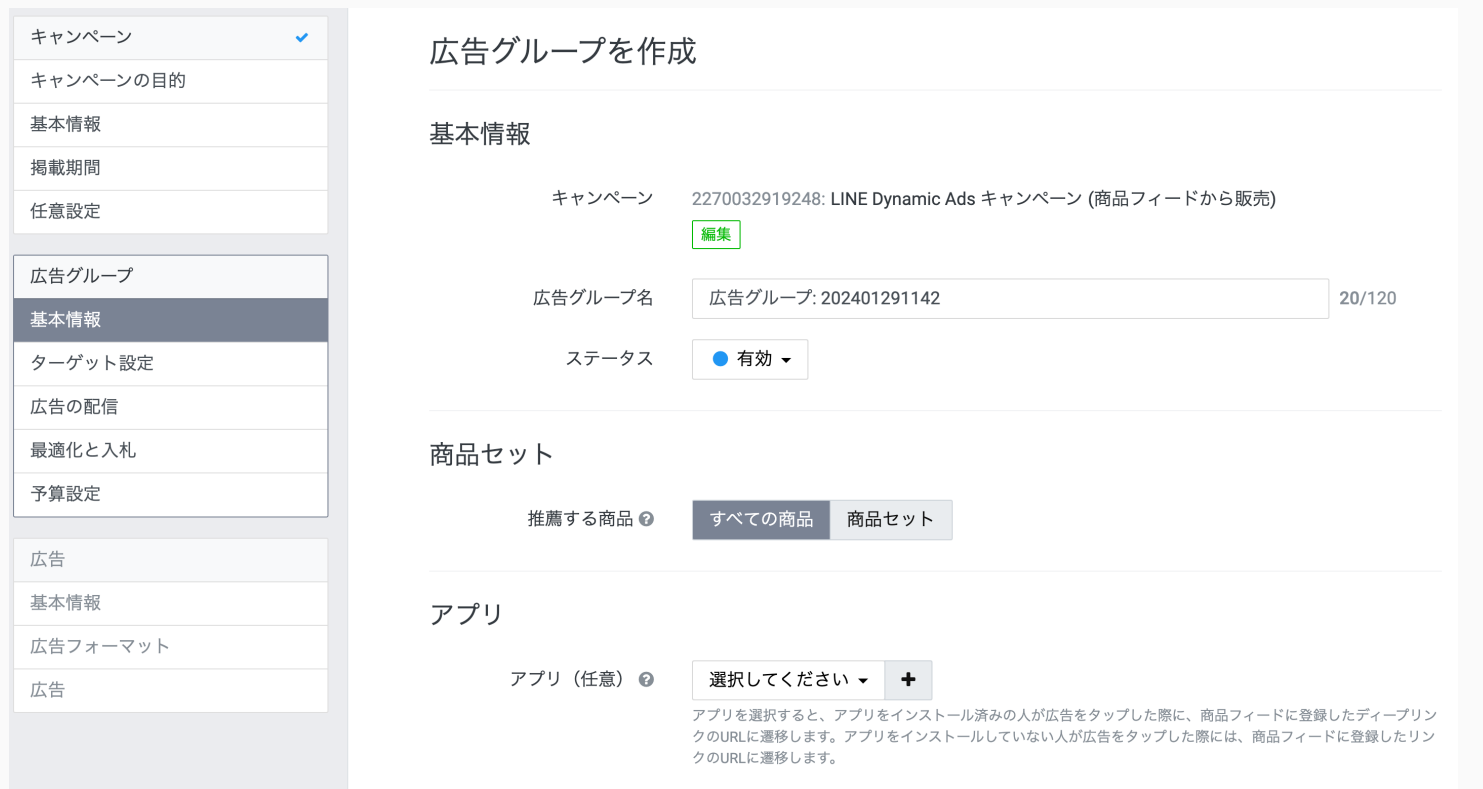

App Dynamicをご利⽤される場合は、アプリを選択してください。

ターゲティングや最適化と入札の入力内容に誤りがないか確認の上、[作成する]を押してください。

### **商品セットの概要**

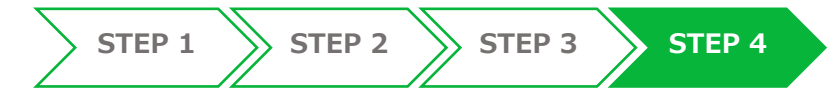

### **商品フィードに登録された商品をグループ化する機能です**

商品フィードから商品を出稿主の任意の条件でカテゴライズする機能(商品セット)を提供します。 カテゴライズした商品セットによって広告を配信できるようになります。

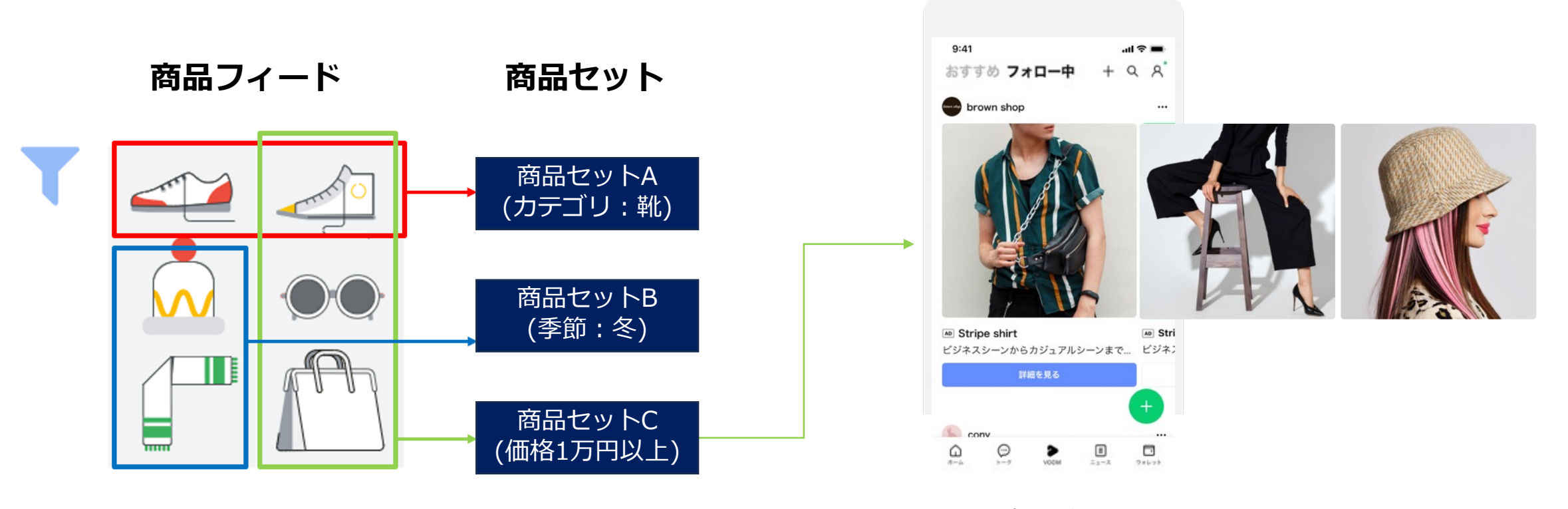

※キャプチャ画像はイメージです。 ※最大表示数は20件です。 ※詳細はLINE Dynamic Adsの媒体資料をご参照ください。

### **商品セットの概要**

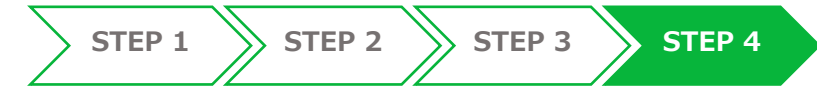

### **商品セットごとにターゲティングや⼊札が可能です**

登録した商品フィードから商品セットを作成することで、広告グループの配信設定の際に商品セットに合わせた ターゲティングや⼊札を設定できます。

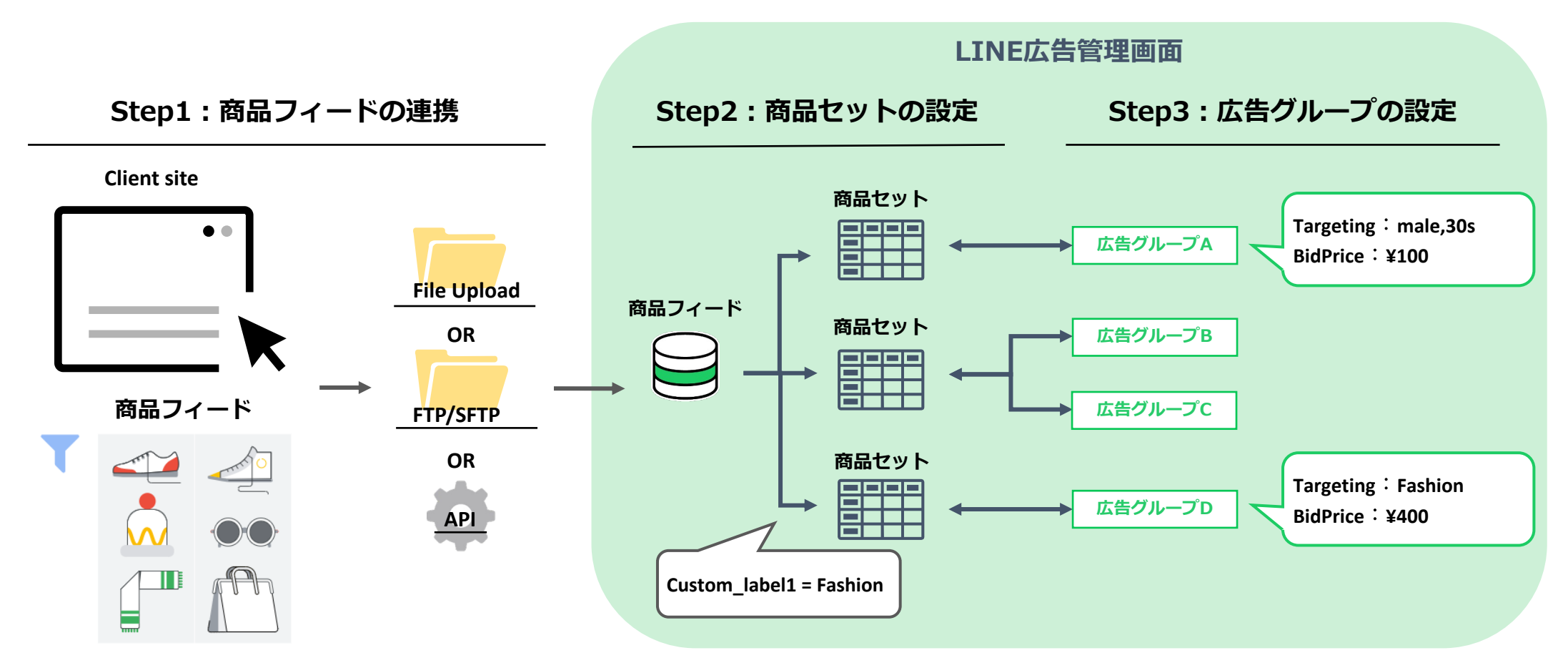

### **商品セットの概要**

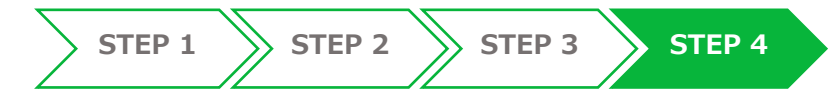

### **商品セット適⽤時における推薦ロジックの変更点**

商品フィードからのレコメンドでは、LINE Tagのデータに基づいてユーザーごとに興味がある特定商品を表示 します。

一方、商品セットからのレコメンドでは、LINE Tagのデータを利用しないため、Cookieレスなレコメンドが可 能です。

**商品フィードによるレコメンド**

**商品セットによるレコメンド**

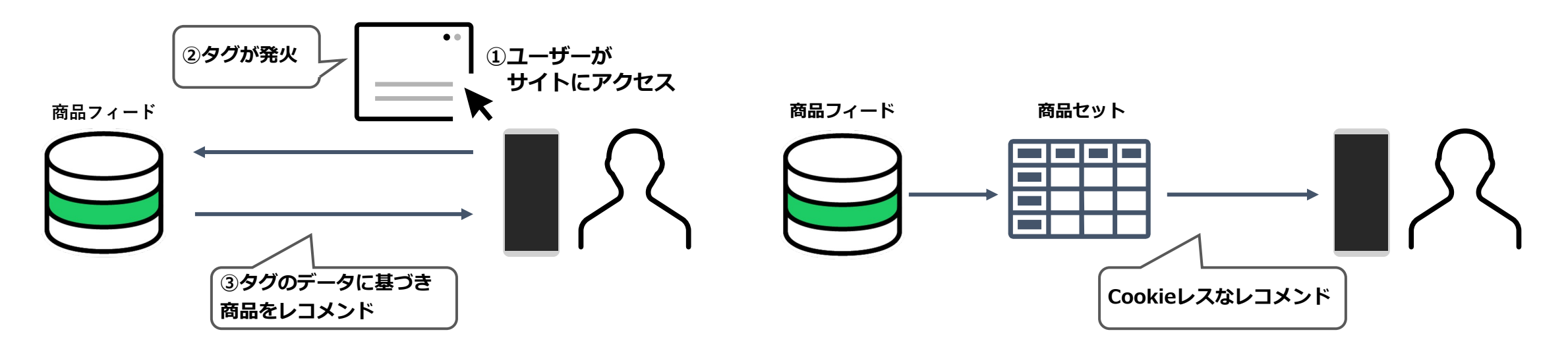

※広告グループで設定するターゲティングによってはCookieを利用する場合がございます。

#### LINEヤフー **© LY Corporation**

# **STEP4: キャンペーンと広告グループの作成**

# **商品セットの登録 (任意)**

[商品フィード]の[商品セット]を開いて、[商品セットを作成]をクリックします。

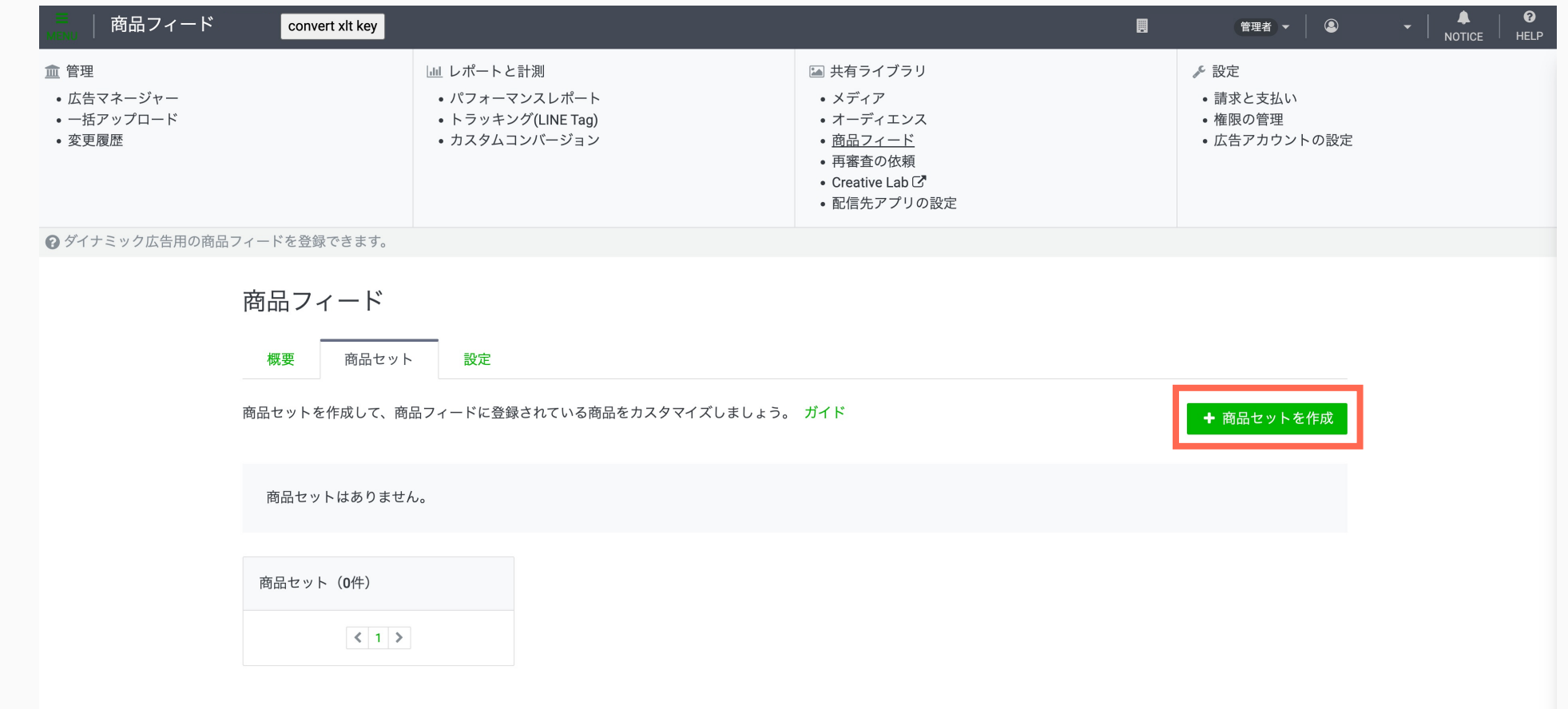

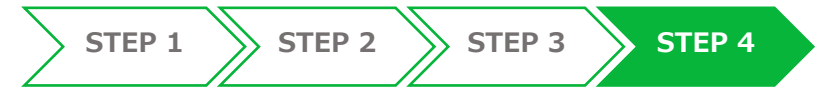

### **STEP4: キャンペーンと広告グループの作成**

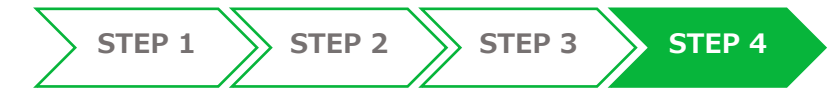

**絞り込み条件を⼊⼒して、商品セットを作成してください。 (**任意**)**

**注意**

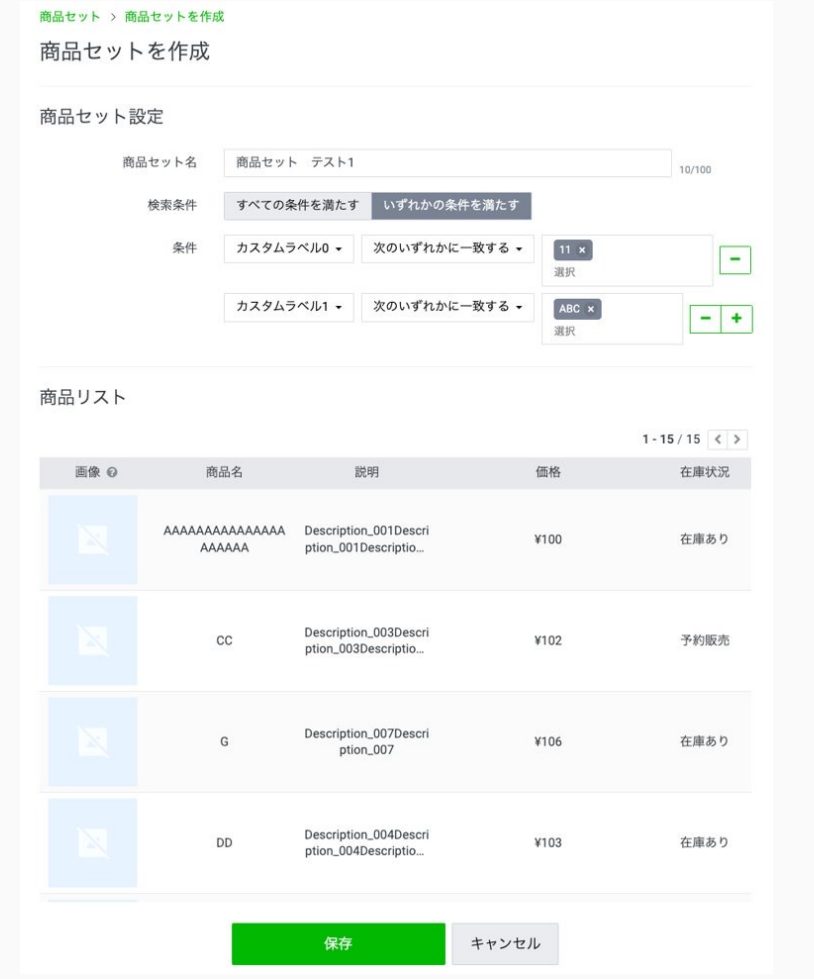

※商品セットの作成には、商品フィードにカスタムラベルの入力が必要です。 **※フィードに⼊⼒しているカスタムラベルが1万種類以上登録されている場合、 検索結果が表⽰されないことがあります。**

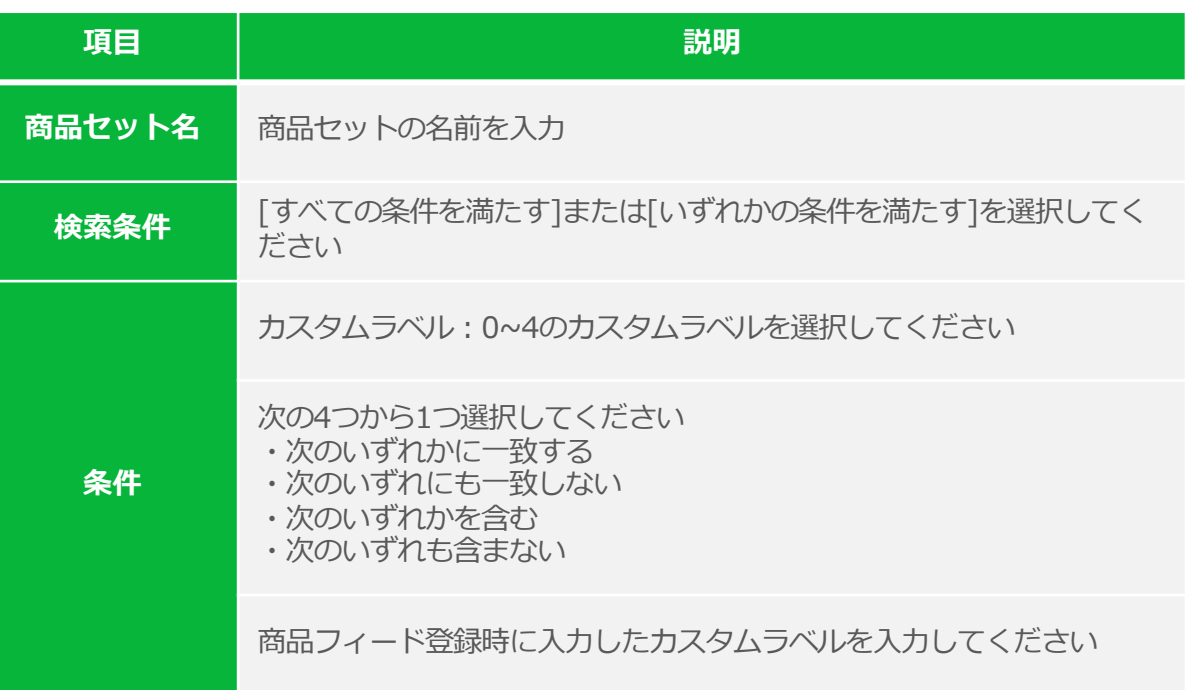

※1つの商品セットあたり、2件~50件の商品を登録することを推奨します。 ※商品の審査状況によっては、表示されない場合があります。

LINEヤフー

**STEP4: キャンペーンと広告グループの作成**

**STEP 1 STEP 2 STEP 3 STEP 4**

#### 広告グループの作成ページで、推薦する商品に商品セットを指定してください。(任意)

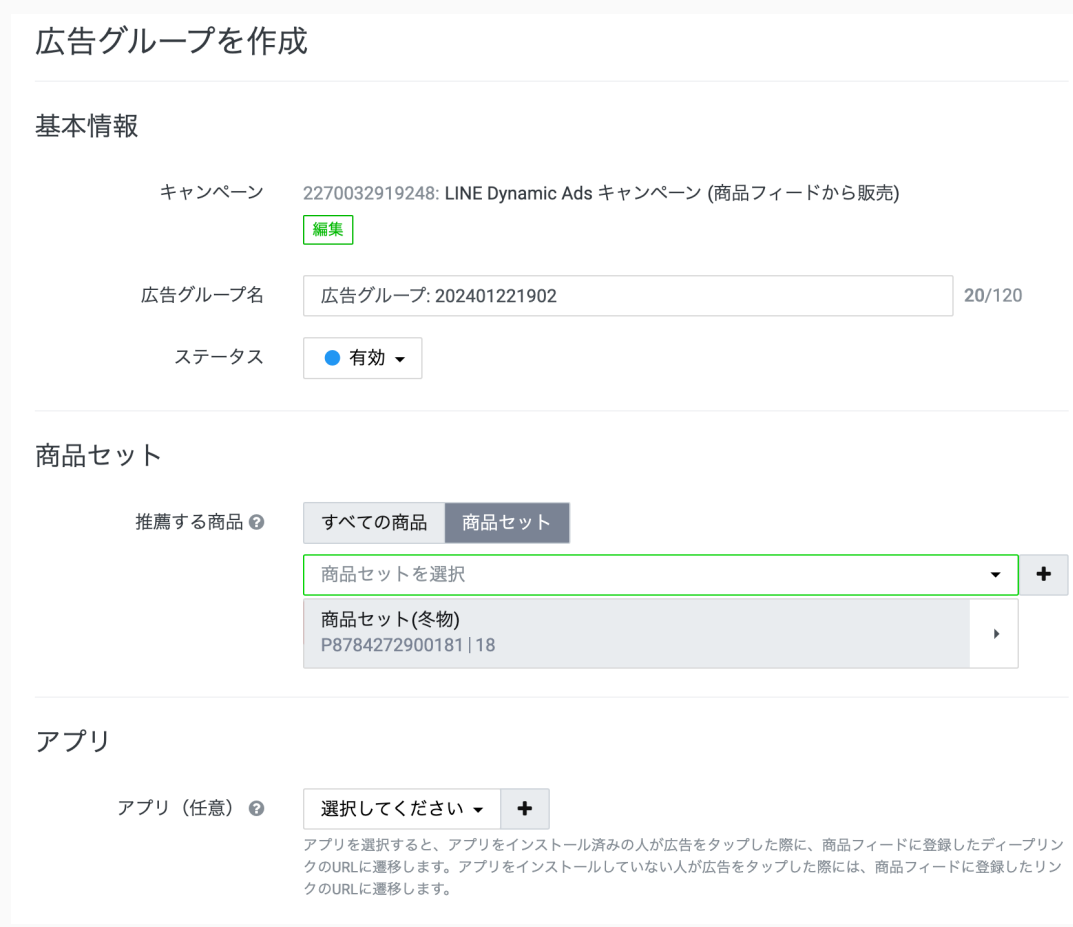

推薦する商品で [商品セット] を選択して、STEP 4で作成した商品セットを選択してください。

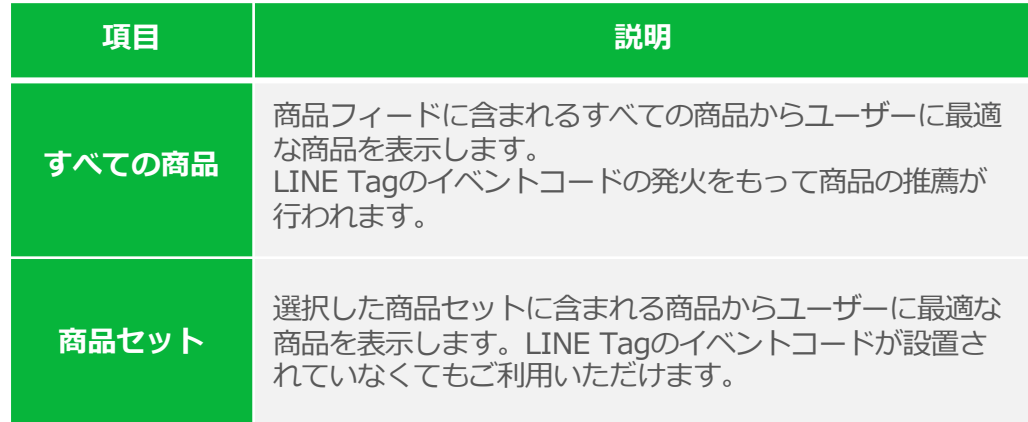

App Dynamicをご利用される場合は、アプリを選択 してください。

ターゲティングや最適化と入札の入力内容に誤りが ないか確認の上、[作成する]を押してください。

### **オーディエンス配信**

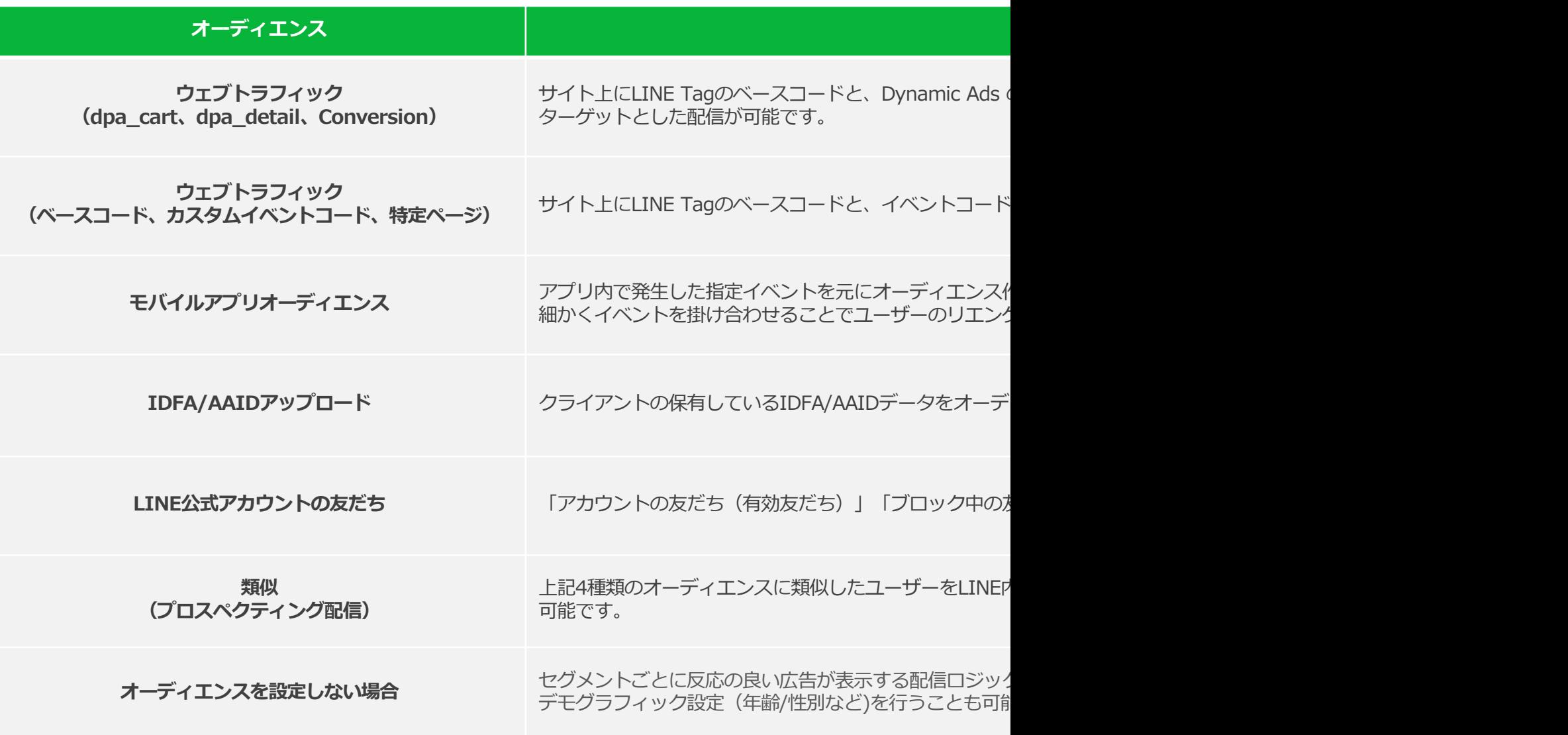

# **FAQ(エラー関連)**

**Q. フィードはエラーなく登録できたが、広告の配信ステータスが「利用可能」になりません。** 

#### **A.ご利⽤にあたり設置が必要なLINE Tagの設定に問題がある場合があります。**

**確認ポイント**

- **◆ 商品IDを動的に取得する設定になっているか**
- **√** タグで取得した商品IDとフィードに登録した商品IDが一致しているか
- p.6 STEP2 の内容を全て設置できているか
- タグマネージャー上で各タグの発火順序は適切に設定されているか
- **Q.他プラットフォームで使っている商品フィードを転⽤しているのですが、登録できません。**
- **A.商品フィード コンバート機能には、対応業種とプラットフォームに制限があります。**

**確認ポイント**

- 商品フィードの一行目を順序変更や修正などにより書き換えていないか
- 転用する商品フィードと管理画面上で選択したプラットフォームが一致しているか
- 業種選択で対応業種のテンプレートを選択しているか
- 他プラットフォームでは任意項目だがLINE Dynamic Adsでは必須項目の内容がないか

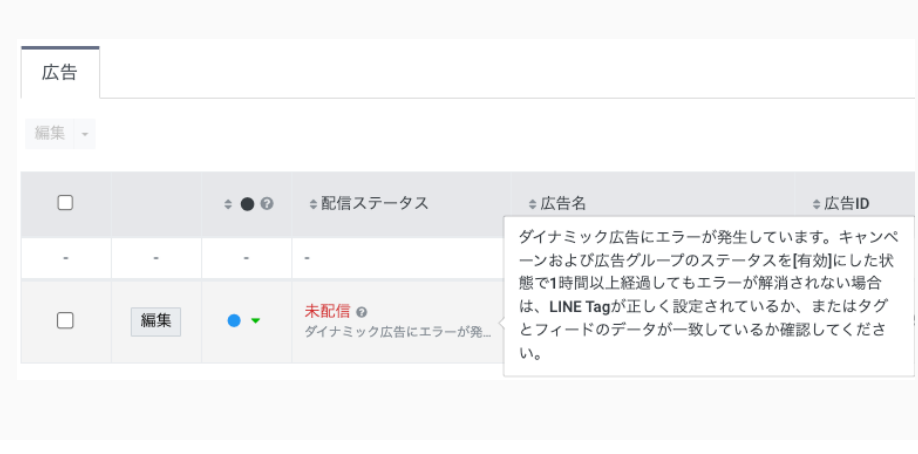

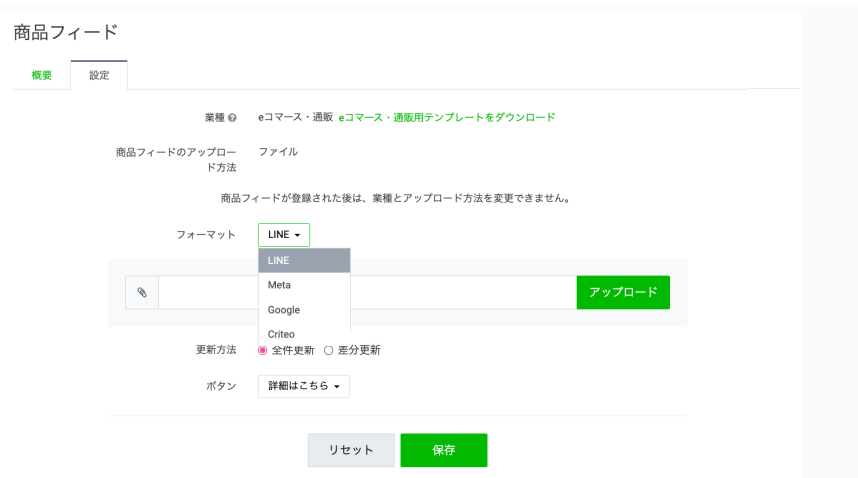

### **FAQ(仕様関連)**

- **Q.商品点数に上限下限はありますか︖**
- **A.商品点数は1件〜1,000万件まで対応しております。**
- **Q. 配信前にクリエティブの確認(プレビュー)は可能ですか?**
- **A.配信開始前のクリエティブ確認はできません。**
- 

- O. プロダクトID (商品ID) は動的に取得可能ですか?
- **A.広告主様 (代理店様) にてタグ上で設定して頂く必要がございます。**
- 
- Q. 他プラットフォームで使っている商品フィードの利用は可能ですか?
- **A.商品フィード コンバート機能を利⽤して頂ければ可能です。 ※ただし、対応業種とプラットフォームに制限がありますのでご注意ください。**
- **Q. 類似拡張配信は可能ですか?**
- **A.可能です。詳細に関しては、媒体資料をご参照ください。**
- **Q. クリエイティブの審査が通らなかった場合どうなりますか?**
- **A.対象の商品のみが配信から除外されます。審査を通過したものは配信されます。**

### **FAQ(仕様関連)**

- Q. クリエイティブの最大表示件数は何件ですか?
- **A.最⼤20件です。**

- Q. 1つのキャンペーン内で複数フィードを登録することは可能ですか?
- **A.登録できません。ひとつのアカウントあたり1キャンペーン1フィードとなります。**
- **Q. Dynamic Adsで表示されるバナーは、閲覧した商品のみですか?**
- A. 閲覧した商品のみではなく、閲覧した商品と類似した商品も表示されることもあります。

Q. パラメーターを付与したURLをフィード内に入力しても問題ないでしょうか?

**A.問題ありません。**

- Q. LINE広告ネットワークには対応していますか?
- **A.対応しております。**

# **FAQ (フィード関連)**

Q. フィードのTitleやDescriptionが文字数制限を超えてしまった場合どうなるか?

**A.エラーとなり、対象の商品のみ配信がされません。**

**Q.フィードの項⽬の詳細を教えてほしい。**

A. 商品フィード仕様書をご参照ください。(フィードテンプレート上にも説明文がございます)

O. フィード内で改行文字は使用可能か?

A.改行は利用できません。フィードの読み込みエラーとなりますので削除してください。

**Q.フィードの⽂字カウントの定義を教えてほしい。**

**A.半⾓は1⽂字1カウント、全⾓は1⽂字2カウントとなります。**

**Q. 'analyze\_title' 'analyze\_description' の利用目的は何か? また、配信ロジックに影響はあるか?** 

**A.'analyze\_title' 'analyze\_description' は、今後提供予定のアイテム別レポートの分析に活⽤するカラムです。 配信ロジックには影響はありません。(任意項⽬のため、空欄でも問題ありません)**

**Q.** 'custom label' の利用目的は何か?

**A.ʻcustom\_label' は商品セットを作成する際に利⽤します。**

# **FAQ(フィード関連)**

- Q. フィードの読み込み時間の指定は可能か?
- **A.1⽇1回または1週間に1回の頻度で、曜⽇と時間を指定できます。**
- O. フィードに問題がないかLINE社にてチェックしてもらうことは可能か?
- **A.弊社にてチェック作業は承っておりません。ご了承をお願いします。**
- **Q.フィードのエラー内容を教えてほしい。**
- **A.管理画⾯よりCSV形式でダウンロードが可能です。ダウンロードの上、修正箇所をご確認ください。**
- **Q.審査で否認された理由を教えてほしい。**
- **A.審査結果に関しては弊社お問い合わせ窓⼝または営業までお問い合わせください。**
- Q. 商品フィードのアップロード方法の「全件更新」と「差分更新」の違いはなんですか?
- **A.全件更新は、既存の商品フィード情報を最新の商品フィードに含まれるすべての商品情報に置換します。 差分更新は、既存の商品フィード情報と差分のある商品についてのみ、商品情報を更新します。差分更新で商品を削除する場合は、DELETE列にTRUEを 入力してください。**

※フィードに関する詳細は、別途リリースしております「商品フィード仕様書」をご参照ください。 (お手元にない場合は、弊社営業担当までお問い合わせください)

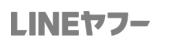

# **FAQ(その他)**

**Q. フィードのテンプレートはどこからダウンロード可能か?** 

**A.管理画⾯のメニューより 商品フィード>設定 のページからダウンロード可能です。**

**Q.フィードのカラムの意味を教えてほしい。**

**A.仕様書をご確認頂くか、テンプレート上に説明⽂がございますので、そちらをご参照ください。**

Q. 業種を間違えて設定してしまった場合、どうしたらいいか?

**A.商品フィード登録後に⼀度設定した業種は変更できません。再度、アカウントを作成して頂く必要がございます。**

Q. Dynamic Adsのイベントコードは管理画面上から取得可能か?

**A.管理画⾯からは取得できません。媒体資料からコピーしてご活⽤ください。**

**Q. 商品別のレポート、販売額や販売個数は管理画面から確認可能か?** 

**- 開発予定ではありますが、現段階ではありません。具体的な開発スケジュールは非開示になります。** 

**Q.クリエイティブに反映される項⽬を教えてほしい。**

**A.本媒体資料 P3をご参照ください。**

# **FAQ(その他)**

**Q.配信を開始したのですがImpが発⽣しない。**

**A.商品IDの取得ができていない可能性があります。タグの設定内容を再度確認してください。**

Q. タグの設定方法などマニュアルはあるか?

**A.LINE Ads Platformの媒体資料をご参照ください。(本媒体資料では詳細は割愛しています)**

Q. タグが発火しているか確認する方法はあるか?

A. 管理画面「トラッキング (LINE Tag) 」から確認が可能です。「利用可能」となっているかをご確認ください。

#### **実施条件について**

また、弊社ガイドラインに抵触する場合、いかなる理由でも、ご実施頂くことはできません。

#### **表現上の注意、制限事項について**

LINE Ads Platform のガイドラインに準じます。

抵触した項⽬によっては、配信內容の修正、削除依頼、配信停⽌などの対応を⾏う場合もございます。

<一例>

・⼈体のコンプレックス部分の露⾻表現

• 過度な肌露出(水着や下着においても訴求内容とは関係のない不必要な画像は禁止)

・性に関する表現が露⾻である

・ユーザーが不快と感じる可能性がある表現

・アダルト関連商品

・優良/有利誤認表現 など

#### **表現上の注意、制限事項**

LINE Ads Platformの配信にあたっては、各種法令、業界が定める⾃主基準やルールを遵守してください。 また、LINEでは法的リスクの回避に加え、ユーザー利益の保護の観点から、LINE Ads Platformを通じて発信する内容につい

LPおよびクリエイティブについて事前審査必須としておりますが、LINE Ads Platform配信時のモニタリングを⾏い、 抵触した項目によっては、配信內容の修正・削除、停止等の対応を行う場合もございます。ご一読、ご理解の上、配信をお願い なお、このガイドラインは、LINE Ads Platform上に発信される広告において全ての内容に適⽤されます。

#### ■ 広告の主体者の明示

常に広告の主体を明示し、画像の場合は視認可能な大きさで表示してください。また、広告主様が権利を保有しない素材を利刖 必ず権利者名を明記し、当該権利者との関係性を明確にしてください。

#### ■ 当社コンテンツと誤認または混合する可能性のある表現の禁止

当社が提供・保有しているロゴやキャラクター、サービス等を用いることで、ユーザーが当社(が認定する)コンテンツと誤認 可能性のある表現を禁止いたします。

特にLINEキャラクターは当社ならびに関連会社が権利を保有しておりますので、各クリエイティブ内での利用を原則禁止と致 LINEロゴ、LINEアイコン、LINE@ロゴ利⽤時は以下のガイドラインを遵守ください。

#### https://line.me/ja/logo

#### **■ 「友だち」の表記**

LINEアカウント(公式アカウント、LINE@アカウント)とユーザーが繋がっていることを「友だち」と呼びます。 その為、遷移先及びクリエイティブにおいても、LINEアカウント(公式アカウント、LINE@アカウント)とユーザーを繋がる 表記を行う場合は「友だち」と表記下さい。「友達」「お友だち」等の形を変えた表記は禁止いたします。

**■ ダブルスポンサーの広告の禁止** 

当社が認める場合を除き、広告の再販を禁止いたします。また、関係のない第三者の情報を発信することもユーザー利益保護の 基本的に禁⽌しています。

#### **■ リンク先の制限**

アカウントやクリエイティブと直接関係のないページへリンクすることはできません。 ユーザーからみて不⾃然でない内容であることが求められます。

LINEヤフー

#### ■ アンケート形式のLP

LP内に会社情報(会社名・会社所在地)の記載をして頂くか、リンク先で確認できるようにして下さい。

#### **■ スマートフォンで操作閲覧できないページへ遷移の禁止**

スマートフォン (iOS、Android) の標進ブラウザで操作閲覧できないページへのリンクは禁止致します。 必ずリンク先のページがスマートフォンで正常に動作することをご確認ください。 また⽂字が⼩さく⾒ずらい、字や画像が画⾯から⾒切れているページも掲載できません。

#### **■ ユーザーが誤認や誤操作を行う可能性のある表現の禁止**

人体のコンプレックス部分の露骨表現や、過度な肌露出(※1)、性に関する表現が露骨である等、ユーザーが不快と感じる可能性がある表現(※2) を禁止致します。 ※1. 水着や下着においても訴求内容とは関係のない不必要な画像は禁止です。※2. 暴力、反社会的勢力を連想させる表現は禁止です。

#### ■ 不当表示に該当する可能性がある表現

紹介する商品サービスの内容が事実より良いと誤認させる「優良誤認表示」や、実際よりも安いと誤認させる「有利誤認表示」が含まれる表現は 掲載できません。

#### ■ 最大級・NO.1表現またはそれらに類似する表現

「世界初」「業界ナンバー1」等の最大級表現を使用される場合は、遷移先及びクリエイティブ内にデータの出典元調査機関名および調査年が 明記され、正確な引⽤であることが条件となります。

#### ■ 投機心や射幸心をあおる可能性のある表現

通貨およびそれに類似するものを想起させる表現、金銭の授受を直接的かつ過度に想起させる表現は禁止致します。

#### ■ 業界の自主基準、公正競争規約等の遵守

業界の⾃主基準・公正競争規約がある場合は、その基準、規約に従った表現、表記を⾏ってください。

#### ■会員登録等による個人情報の取り扱いに関する表現

広告主様のサイトへ遷移させサービスや商品への登録を促す内容を訴求する場合、遷移先がLINEと無関係である旨が視覚的にわかるよう ご配慮ください。なお、ユーザーの個人情報を取得する場合、遷移先での情報の取り扱いが個人情報保護法に準拠していることを前提と致します。 また、過度もしくは露⾻な会員登録訴求は、ユーザー利益保護の観点からご遠慮いただいております。

#### n **「医薬品、医療機器等の品質、有効性及び安全性の確保等に関する法律」の遵守**

医薬品、医薬部外品、医療機器、化粧品等に関しては、厚⽣労働省の定める「医薬品、医療機器等の品質、有効性及び安全性の確保等に関する法律」 および、 「医薬品等適正広告基準」に基づきます。効能効果の表示はそれぞれ認められた範囲内とし、条件がある場合は当社サービス内で条件を 明示 · 記載、目つ安全性や効能効果を保証する表現がないようにしてください。 表現規制については、東京都福祉保険局の各資料を参考としてください。

#### **医薬品等適正広告基準(東京都福祉保険局)**

http://www.fukushihoken.metro.tokyo.jp/kenkou/iyaku/sonota/koukoku/iya\_cos\_ki/kijun/

#### **医薬品等の広告規制について(東京都福祉保険局)**

http://www.fukushihoken.metro.tokyo.jp/kenkou/iyaku/sonota/koukoku/

#### **■一般医薬品のオンライン販売**

第1〜3類に該当する⼀般⽤医薬品を販売するサイト等へ誘導する場合は、薬機法の定めに従って、サイト内に店舗の名称、 勤務中の薬剤師・登録販売者の⽒名、許可証の内容、営業時間を含めた連絡先等、適切な表⽰を⾏ってください。 また、医薬品の口コミ、レビューの表示、購入履歴に基づいた特定の医薬品のレコメンド等を行うことがないようにしてください。

#### **特に注意が必要な商材の具体例**

#### ■ アルコール飲料

アルコール飲料に関する内容を掲載する場合には、「お酒、飲酒は20歳を過ぎてから」等の⽂⾔を記載してください。 度数1%未満の低アルコール飲料については、アルコール分を有する飲料である旨を記載してください。

#### ■ **コンタクトレンズ**

日本コンタクトレンズ協会が定めるコンタクトレンズの広告自主基準を遵守下さい。

#### **■ 公営ギャンブル**

過度に射幸心をあおるような表現および予想など馬券、舟券等の直接的な購入や購入につながるような表現、映像、画像は配信できません。 また、配信の際は未成年への配慮をお願いいたします。

#### **■ 公営くじ**

宝くじ等の公営くじにおいては、過度な期待を抱かせるような表現がないようにお願いします。また、配信の際は未成年への配慮をお願い致します。

#### ■ カードローン (個人向け無担保無保証貸付) について

カードローンの訴求において、銀行系カードローン(※メガバンクグループに属する消費者金融が運営するカードローンの意)に該当する場合は 下記事項を始めとした、日本貸金業協会が定める自主基準に準拠して下さい。

- 1. 他の貸金業者の利用者または返済能力がない者に向けて訴求しないこと
- 2. 借り入れを必要とする者へ安易な借り入れを助長、または過度に強調しないこと

#### **■ ⼈材派遣・有料職業紹介会社**

LPもしくは会社HPに厚⽣労働省の許可・届出番号の記載をお願いします**。**

#### **■ 古物商**

LP内もしくは会社HPに古物商の許可番号の記載をお願いします。

#### **■ 通販サイト**

LP内もしくは会社HPに特定商取引に関する法律の記載をお願いします。

#### LINEヤフー

# **THANK YOU**